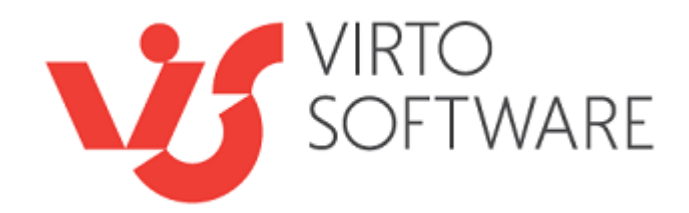

# **Virto List Form Extender 5.1.1 for Microsoft SharePoint**

**Installation and User Guide**

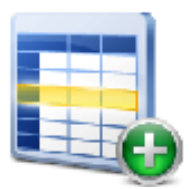

## **Table of Contents**

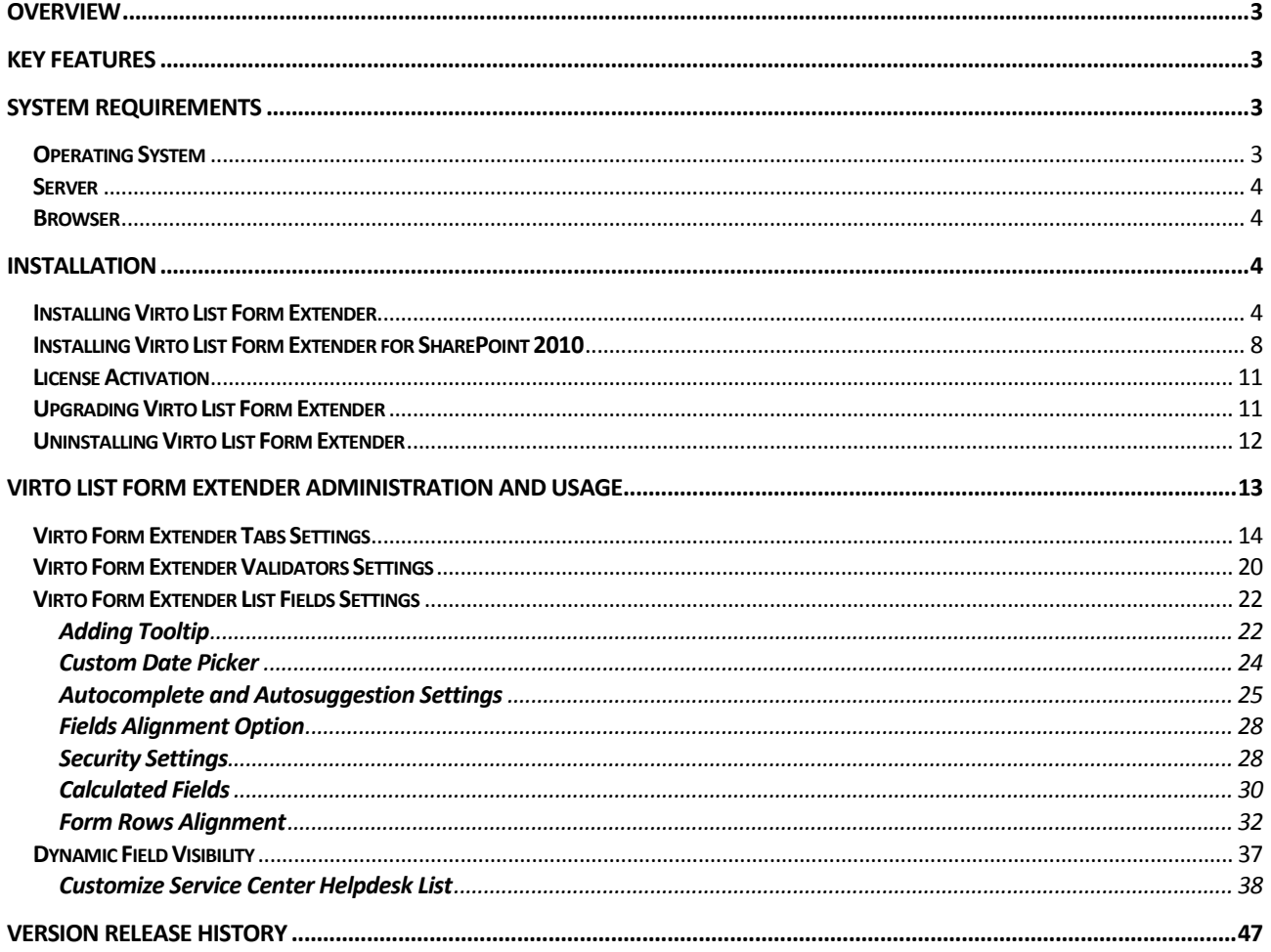

#### 3

# **Virto List Form Extender for Microsoft SharePoint**

## <span id="page-2-0"></span>**Overview**

Virtosoftware presents the **Ajax and Java Script based web part for Microsoft SharePoint.** The web part **allows for quick and simple customizing SharePoint list forms for creating, editing and viewing list items.**

For all SharePoint lists and libraries there are assigned default forms that are displayed when a user wants to add, edit or view a list item. These forms sometimes contain a very restricted amount of information about the list or the item, have some problems with usability or just do not always look nice enough. **With new [Virto List Form Extender web part](http://www.virtosoftware.com/sharepoint-list-form-extender.aspx) by Virtosoftware you can easily design your own list forms and replace the default ones with them with just a few clicks in a way that fully satisfies your specific needs and requirements.**

The new component is extremely **easy to install, adjust and use**. Once the web part is installed, you can immediately start designing your own list forms with additional features of allowing for **autofill fields, defining default field values as well as setting up security rights to restrict the access to specific tabs and fields for particular users and user groups.**

The web part is based on Ajax and Java Script technologies to guarantee among the others **quick access to a list form data without postback**. An important detail is that Virto List Form Extender web part does not fully modify the default list forms that are stored on your SharePoint server, but rather extends the list form features and functionality on the client side, keeping the option to restore the default forms at any time.

## <span id="page-2-1"></span>**Key Features**

- 1. Creating own Forms (View, Edit, New Item) for Custom List.
- 2. Grouping fields into particular tabs.
- 3. Quick switching between tabs with no delays.
- 4. Ability to add as many tabs as you need on each form.
- 5. Cool and dynamic JQuery Date Picker.
- 6. Autocomplete option (using values of the same or any other List).
- 7. Using default values (coming in future versions).
- 8. Optional Tooltip containing any type information (text, links e t.c.).
- 9. Dynamic (client side) field visibility for new/edit item forms.

## <span id="page-2-2"></span>**System Requirements**

## <span id="page-2-3"></span>**Operating System**

Microsoft Windows Server 2003 and 2008

## <span id="page-3-0"></span>**Server**

SharePoint Release 3:

- Microsoft Windows SharePoint Services v3 or Microsoft Office SharePoint Server 2007;
- Microsoft .NET Framework 3.5.

*Note: This product is not compatible with SPS 2003 and WSS v2.*

### <span id="page-3-1"></span>**Browser**

Microsoft Internet Explorer 7 or higher is required.

## <span id="page-3-2"></span>**Installation**

This section describes how to install, upgrade, uninstall, or contact Support for the Virto List Form Extender.

## <span id="page-3-3"></span>**Installing Virto List Form Extender**

Before you begin, you need to make sure you have access to the server and your account has the appropriate administrative privileges to install applications.

Virto List Form Extender setup program provides links to the various installation components for Virto List Form Extender.

To access Virto List Form Extender Setup program download **Virto.SharePoint.ListFormExtender.zip** file and unzip it. Open folder and run extracted Setup.exe file. The setup wizard window will appear.

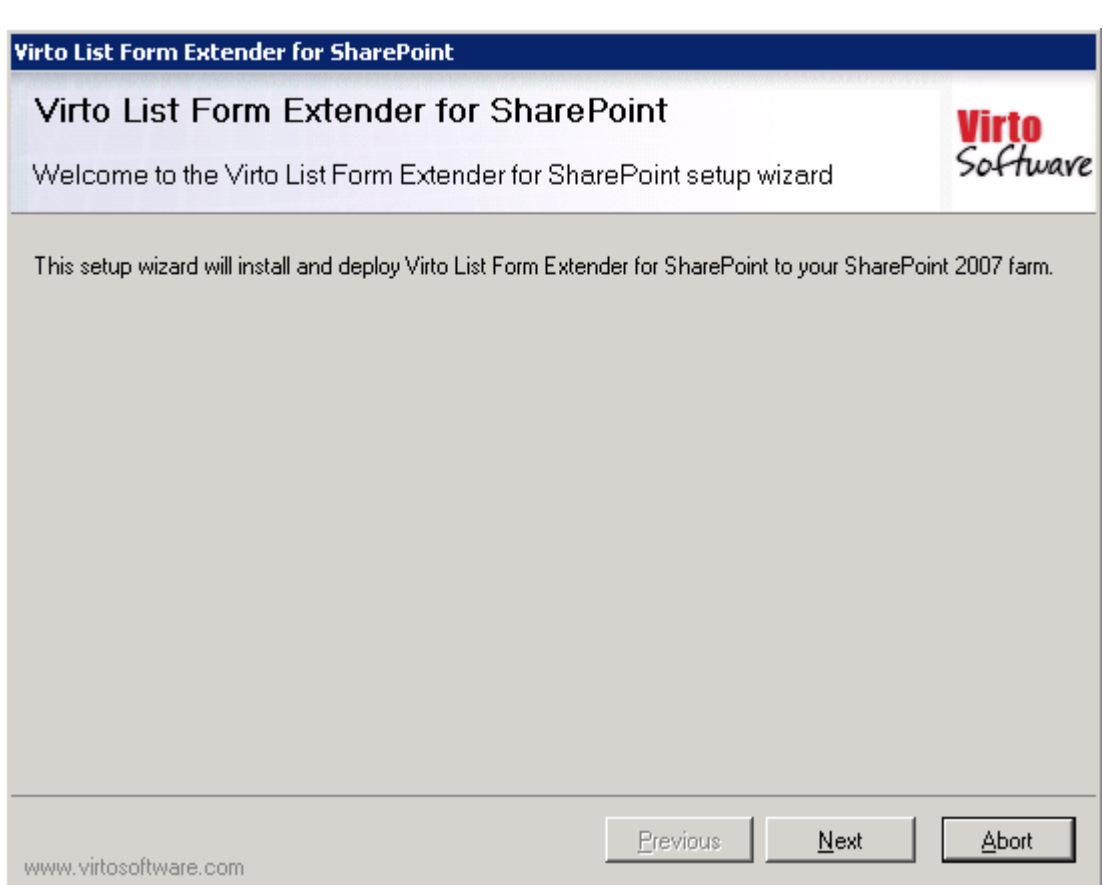

Virto List Form Extender setup wizard performs a system check prior to the installation. All the system checks must be completed successfully in order to proceed with the installation. After the checks have completed, click "Next".

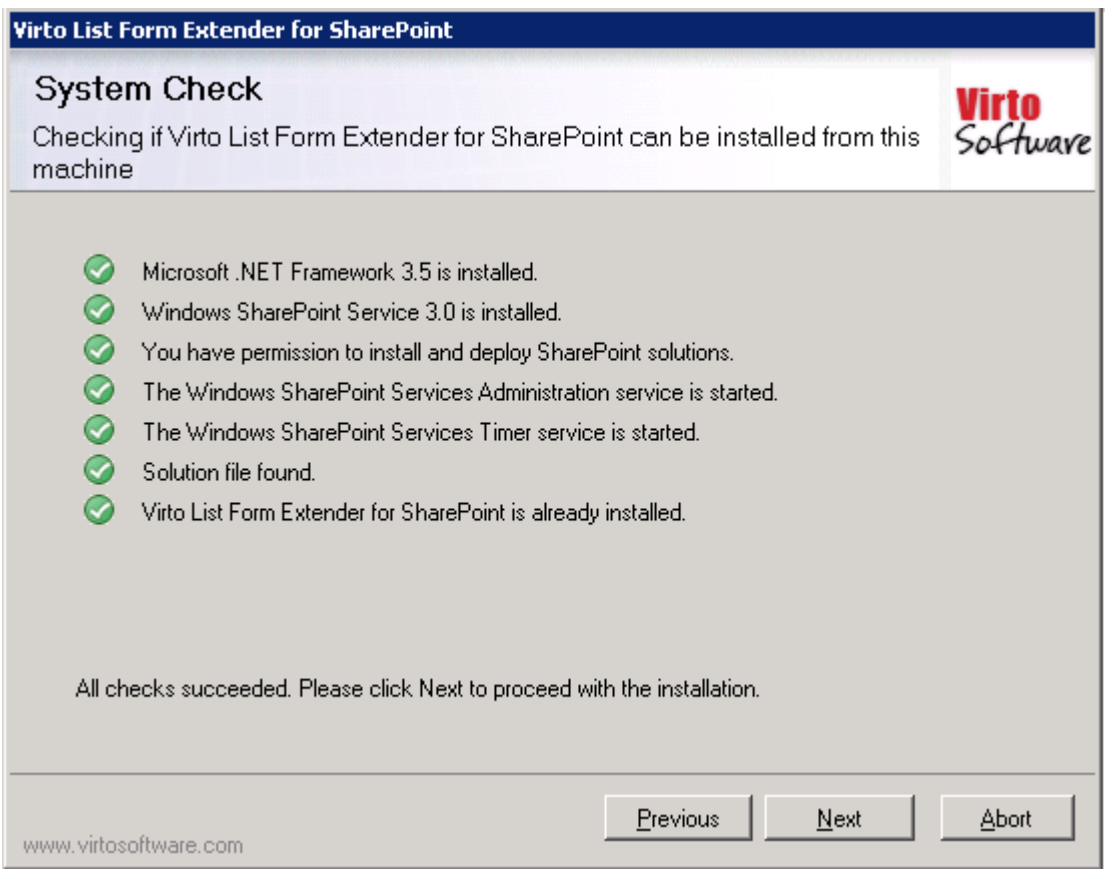

Select the web application(s) where you want to install the product.

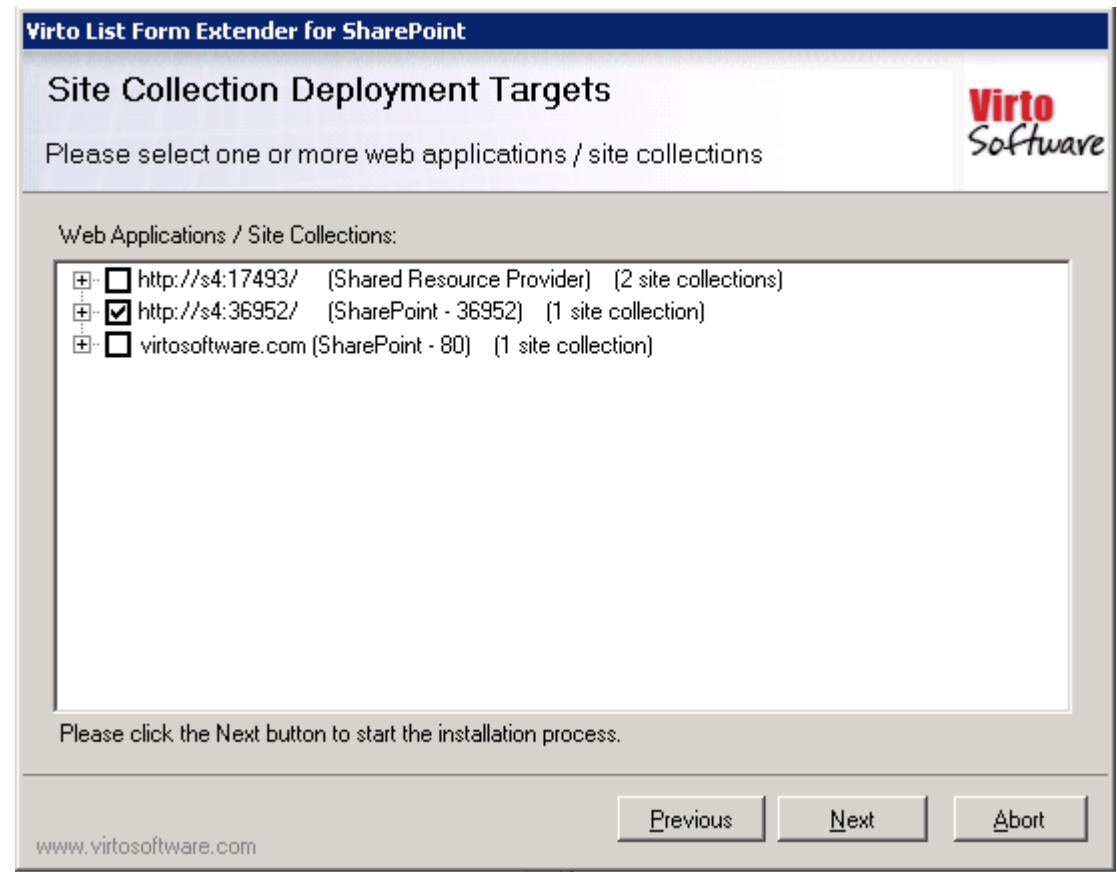

**Warning**: *You must be logged in to the SharePoint server with a Site Collection Administrator account to automatically activate this feature*.

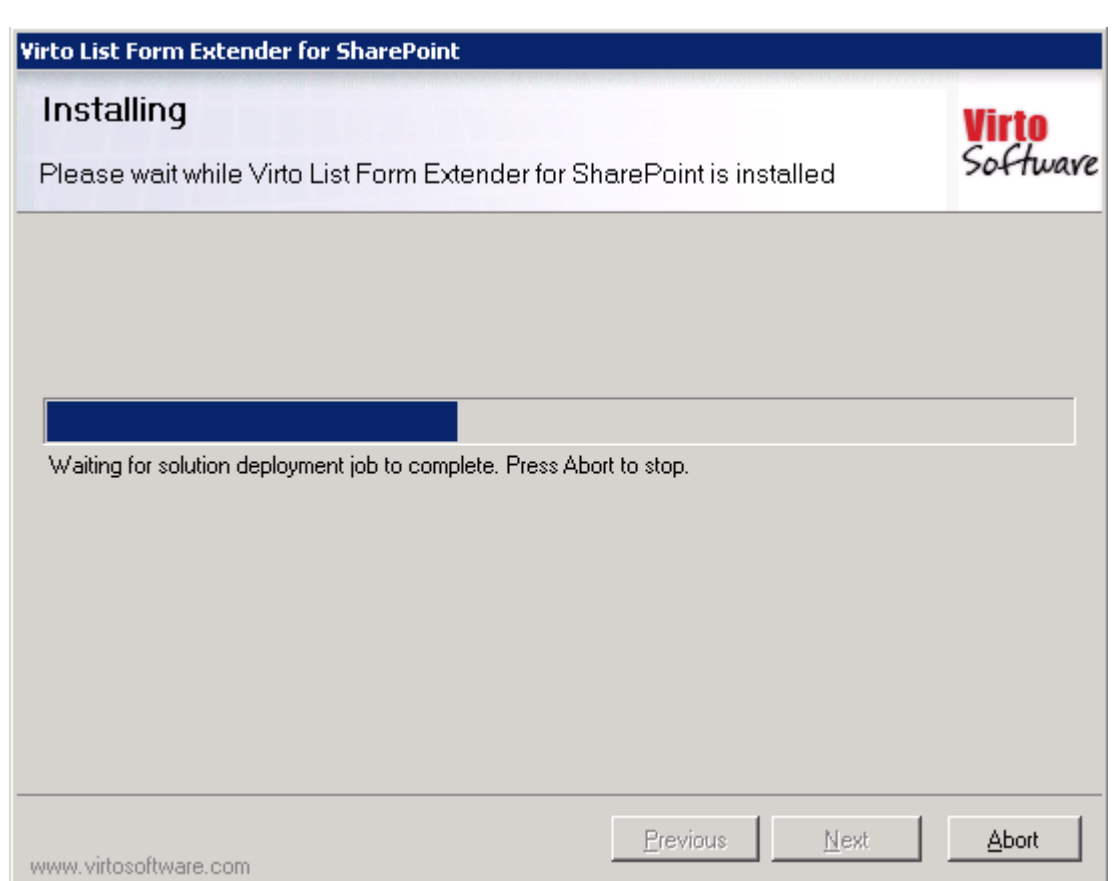

7

Then click "Next".

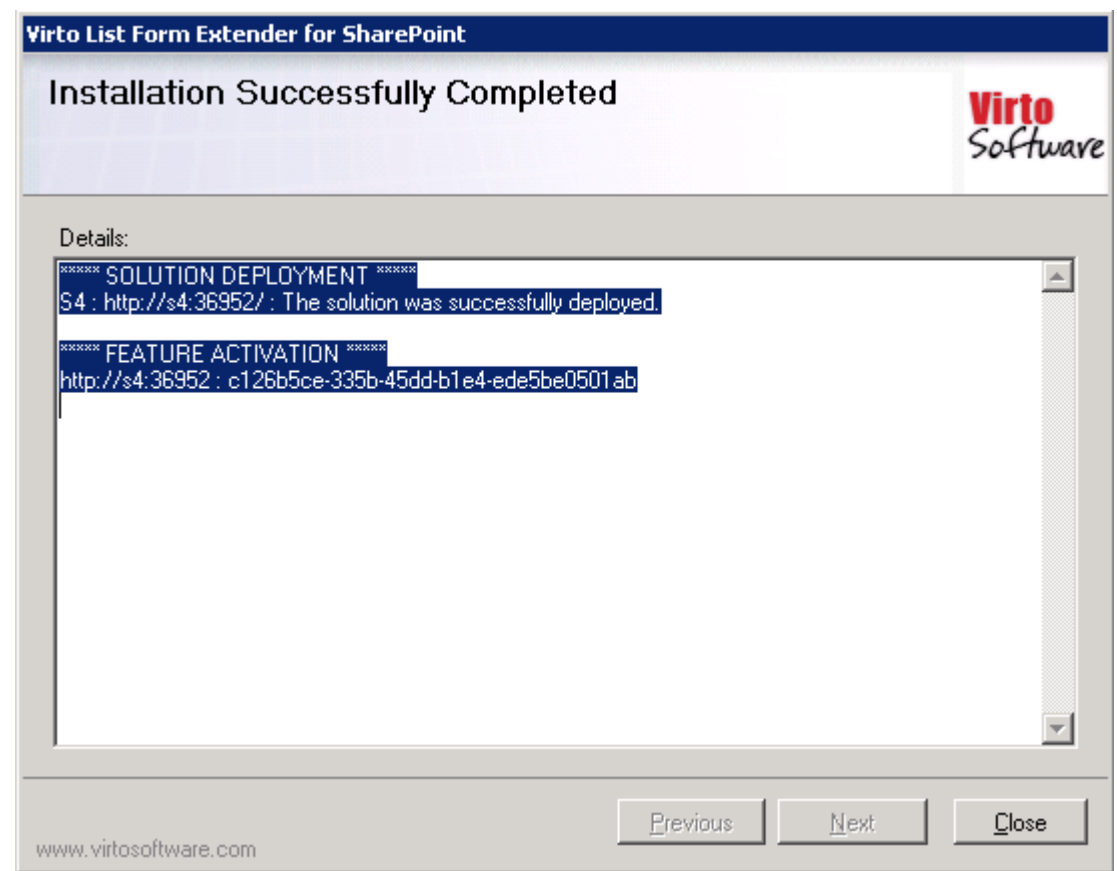

Click "Close". The installation is completed.

## <span id="page-7-0"></span>**Installing Virto List Form Extender for SharePoint 2010**

Before you begin, you need to make sure you have access to the server and your account has the appropriate administrative privileges to install applications.

Virto List Form Extender setup program provides links to the various installation components for Virto List Form Extender.

To access Virto List Form Extender Setup program download **Virto.SharePoint.ListFormExtender2010.zip** file and unzip it. Open folder and run extracted Setup.exe file.

The setup wizard window will appear.

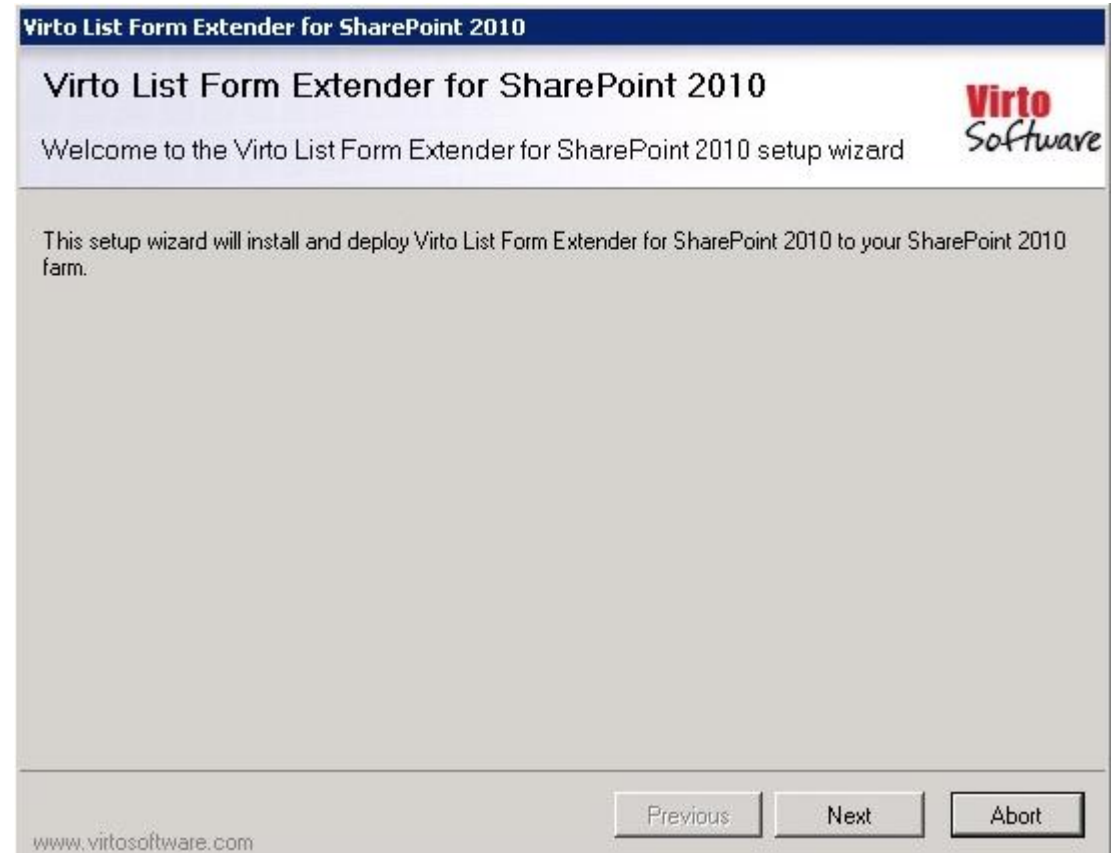

Virto List Form Extender setup wizard performs a system check prior to the installation. All the system checks must be completed successfully in order to proceed with the installation. After the checks have completed, click "Next".

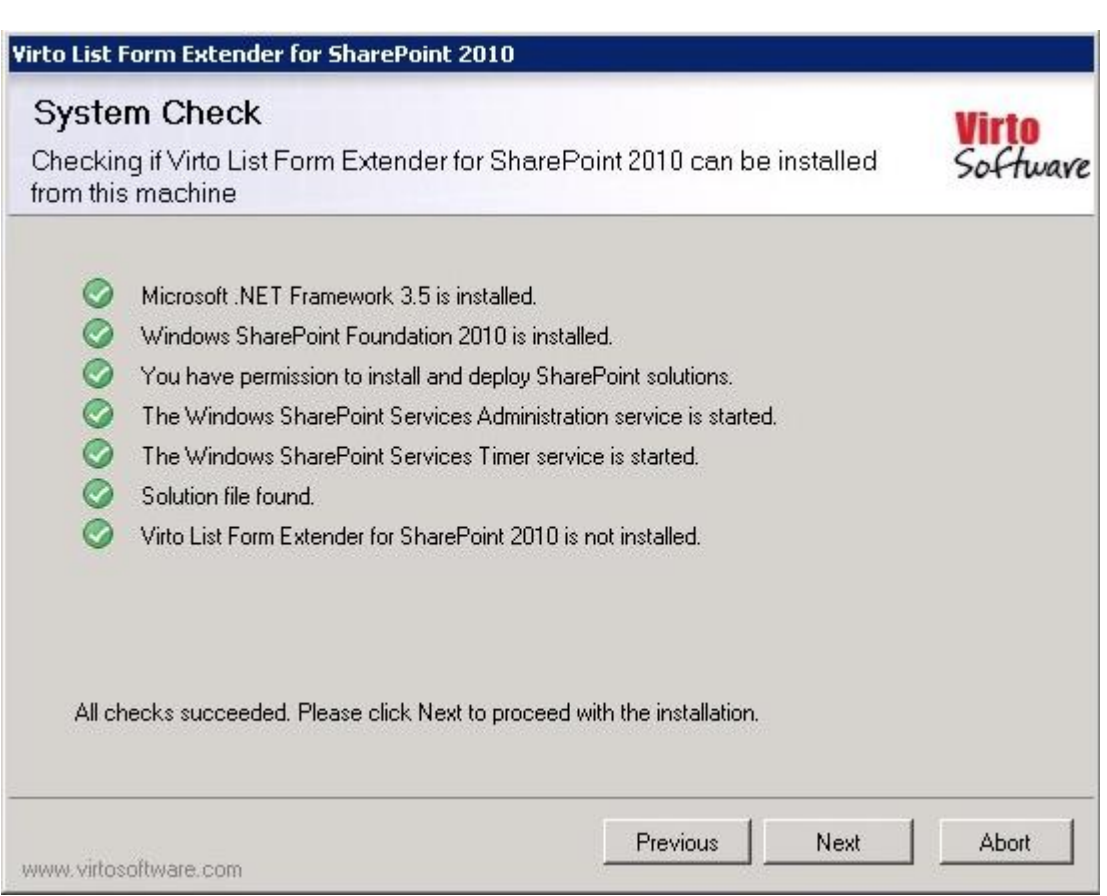

Select the web application(s) where you want to install the product.

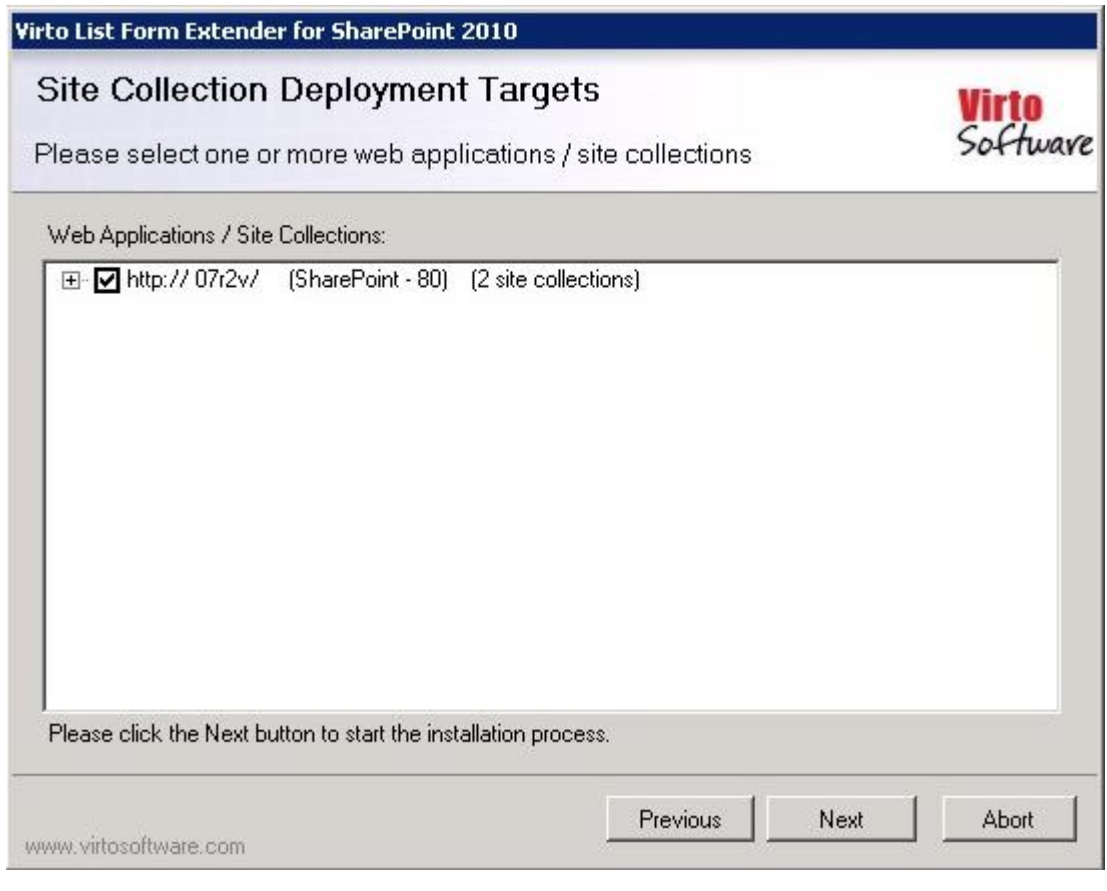

**Warning**: *You must be logged in to the SharePoint server with a Site Collection Administrator account to automatically activate this feature*.

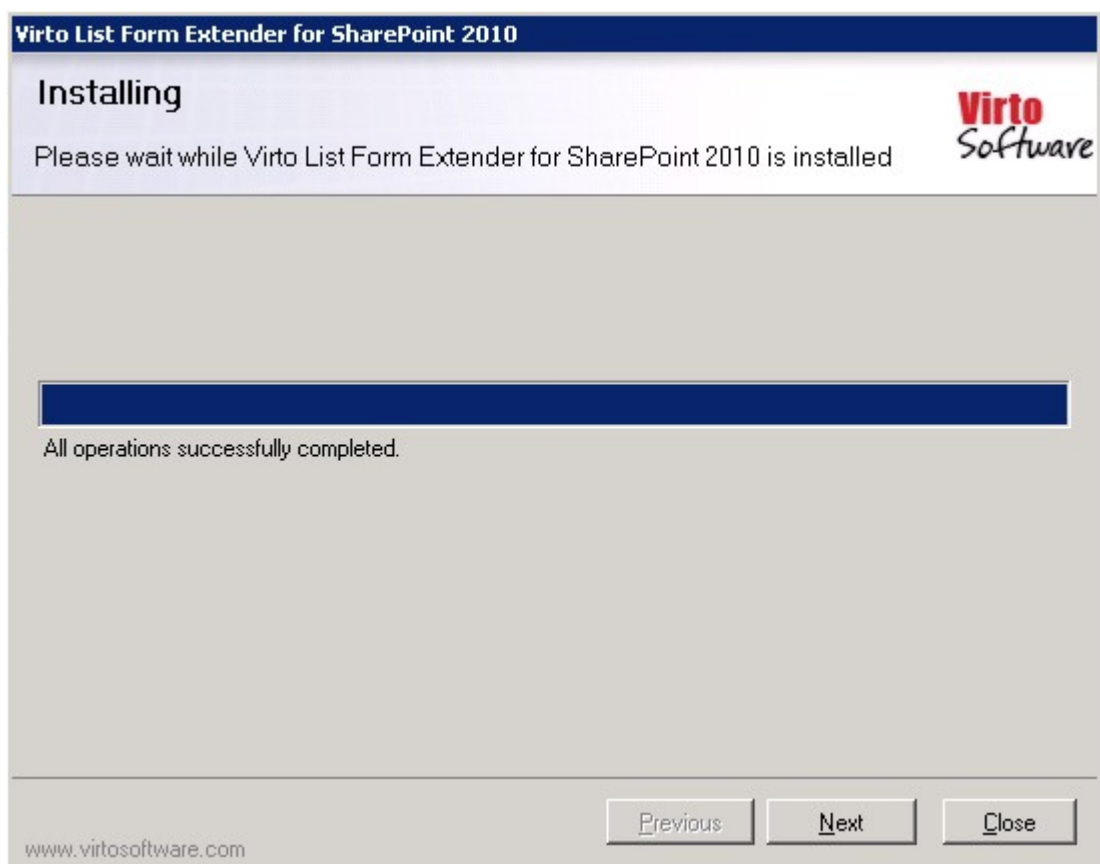

Then click "Next".

10

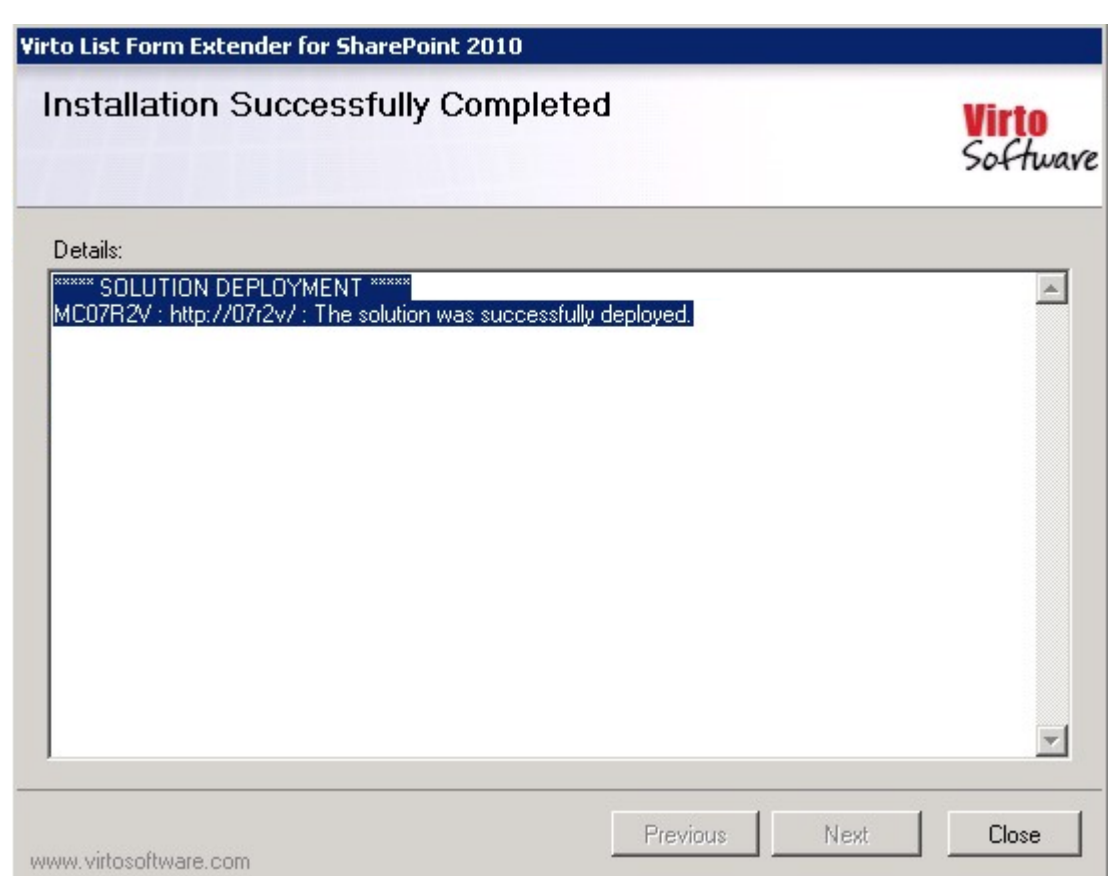

11

Click "Close". The installation is completed.

## <span id="page-10-0"></span>**License Activation**

To see full instruction for successful activation of your component, please download "Virto License Manager" PDF instruction from **[Downloads](http://community.virtosoftware.com/media/g/web-part-userguides/default.aspx)** section of our site or read it i[n Wiki.](http://community.virtosoftware.com/wikis/)

## <span id="page-10-1"></span>**Upgrading Virto List Form Extender**

If you already use Virto List Form Extender and need to upgrade it to the latest version, download the .zip file from [http://www.virtosoftware.com.](http://www.virtosoftware.com/) Unzip the file and run setup.exe as it is described in the *Installing Virto List Form Extender* section.

*Note***: it is highly recommended to exit License Manager before upgrading. If you need to use License Manager, run it after upgrading.** 

On the step check the box "Upgrade" and click "Next".

*Note: if you had activated the license while installing the previous Virto List Form Extender version, you do not need to activate it now.*

## <span id="page-11-0"></span>**Uninstalling Virto List Form Extender**

To uninstall the Web Part:

- 1. Double click the Setup.exe extracted from downloaded **Virto.SharePoint.ListFormExtender.Beta.1.0.zip** file.
- 2. The program performs the system checks again. Once that has successfully completed, the program prompts you to Repair or Remove the solution. Select Remove, and click "Next".

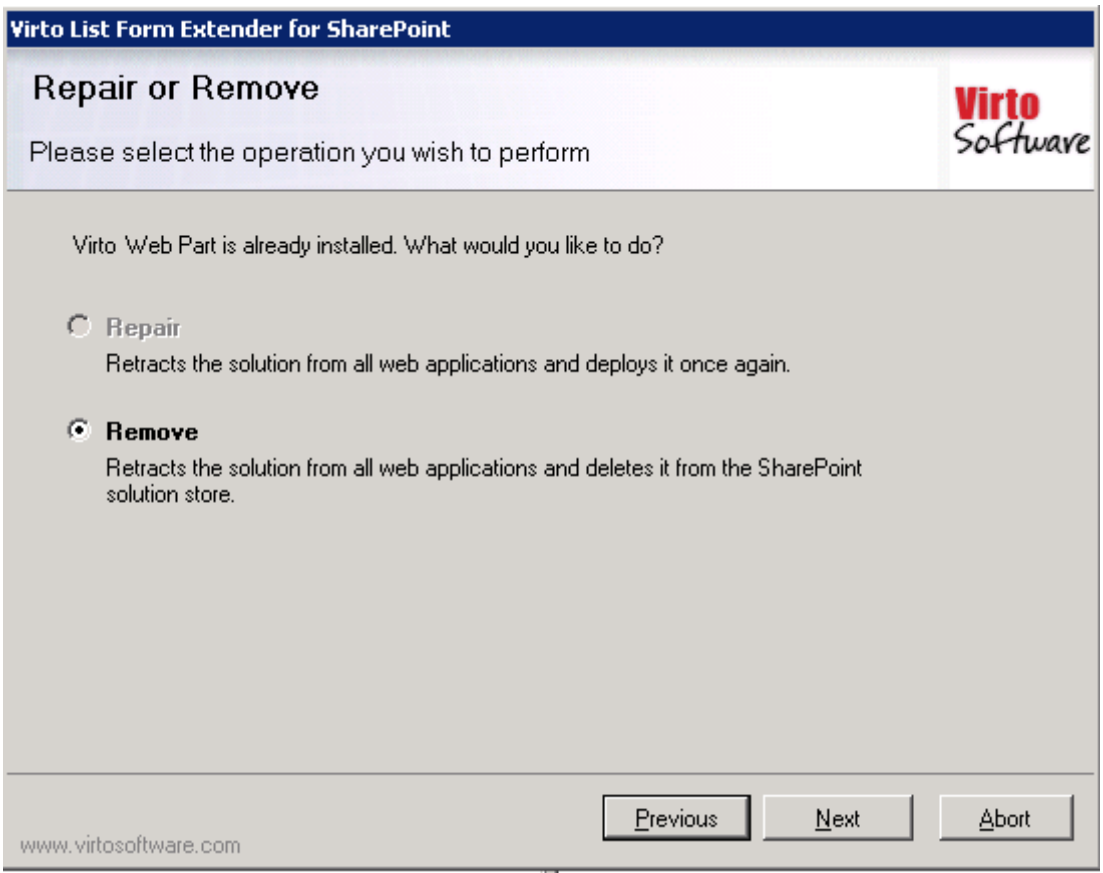

*Note: after uninstalling Virto Form Extender, all the settings applied to SharePoint lists with the component will be removed.*

## <span id="page-12-0"></span>**Virto List Form Extender Administration and Usage**

Virto List Form Extender allows SharePoint users with administrative rights to adjust list forms for working – "View", "Edit" and "New" form. These forms can be adjusted for every SharePoint list according to needs of its users.

The following settings can be applied to a list form: grouping fields into tabs, adding field description, using custom date picker, showing/hiding fields, autocomplete settings, security settings and etc.

The steps administrator needs to do are:

- 1. Go to a list.
- 2. Go to "Settings List Settings".

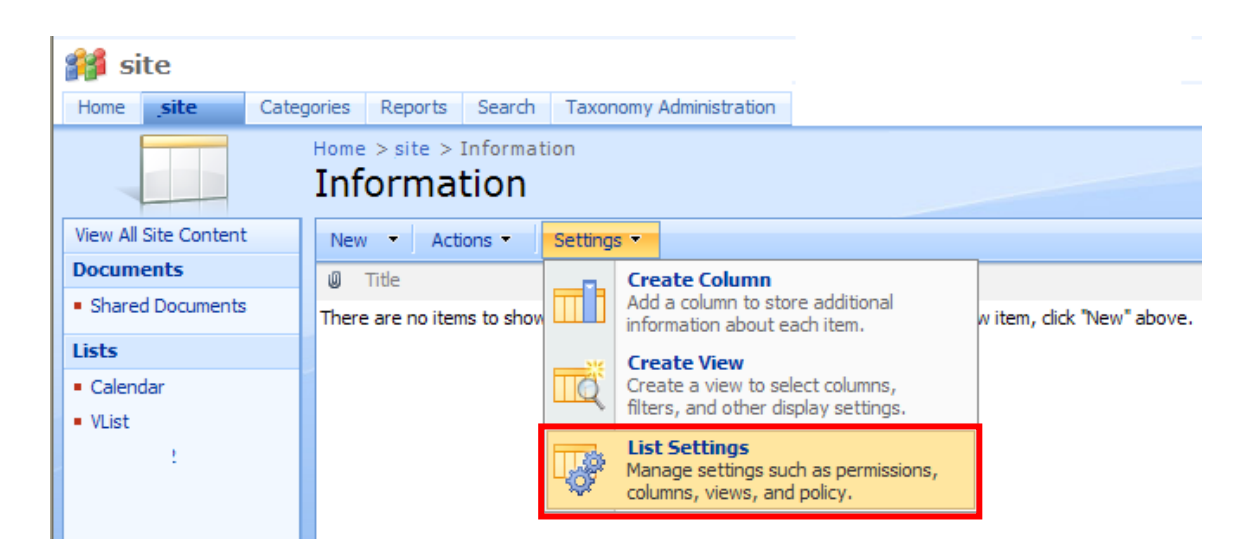

- 3. Then go to one of blocks below depending on settings you need to define:
	- a. Virto Form Extender Tabs Settings;
	- b. Virto Form Extender Validators Settings;
	- c. Virto Form Extender List Fields Settings.

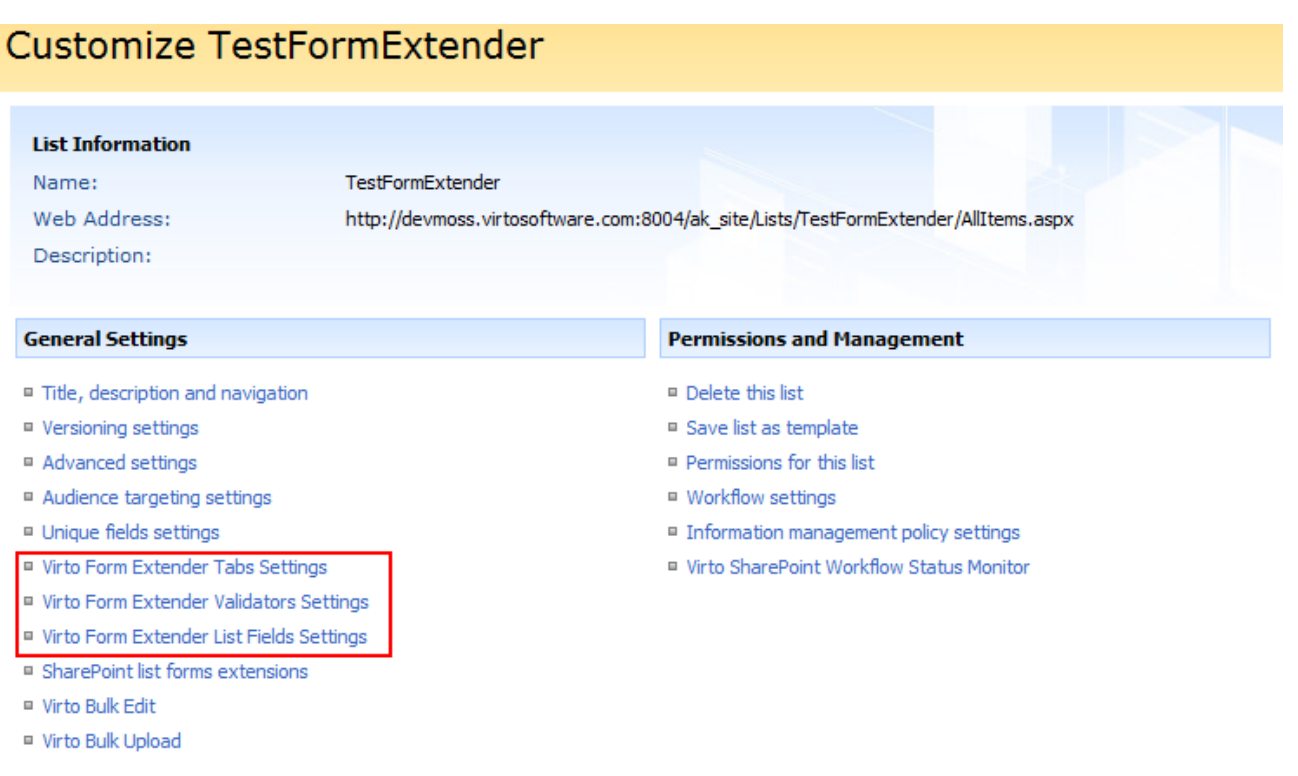

14

### <span id="page-13-0"></span>**Virto Form Extender Tabs Settings**

With the help of Virto List Form Extender you can divide all fields in the list among different tabs.

First of all you need to add tabs you are going to use to the list settings.

Go to Virto Form Extender Tabs Settings.

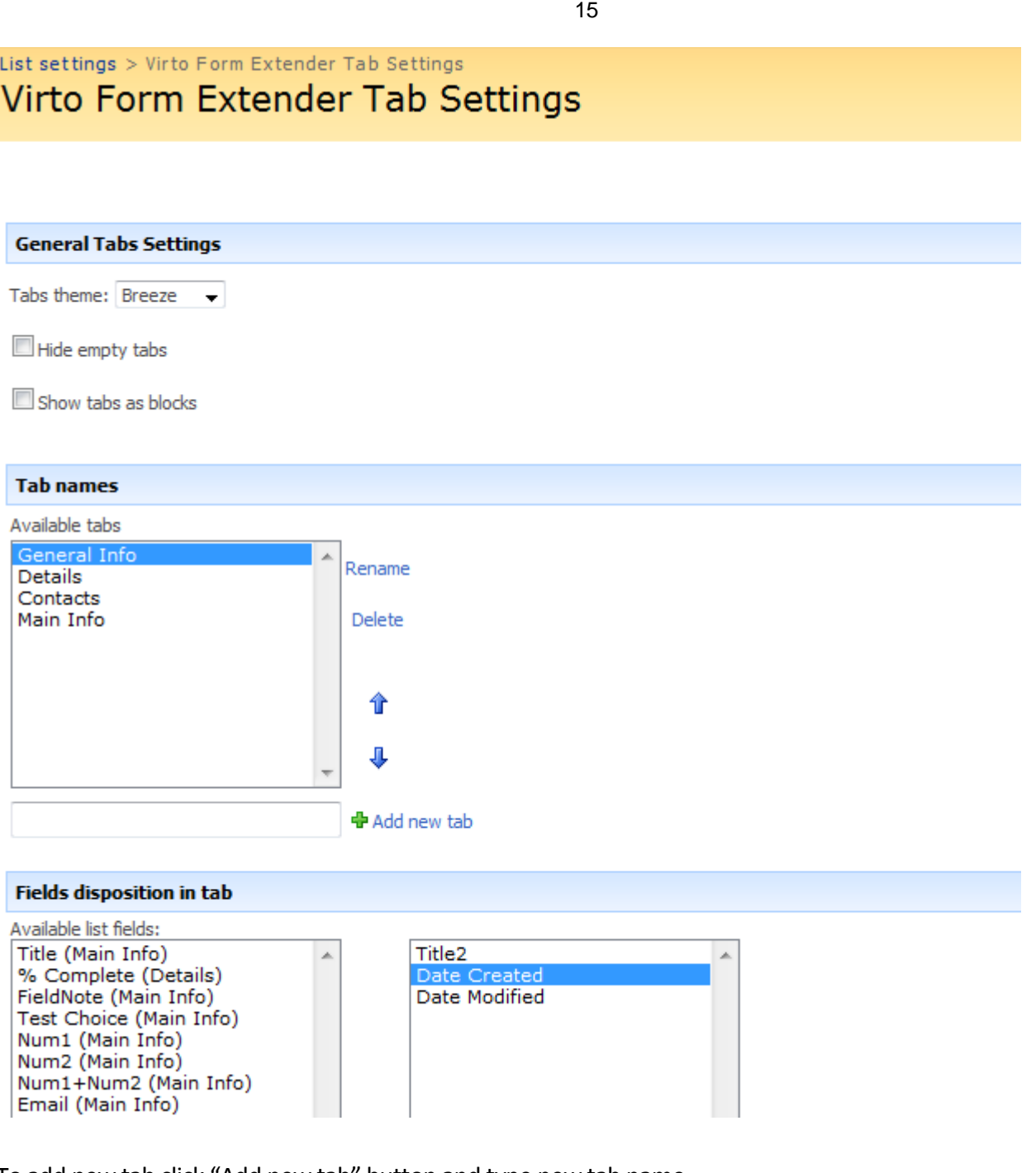

To add new tab click "Add new tab" button and type new tab name.

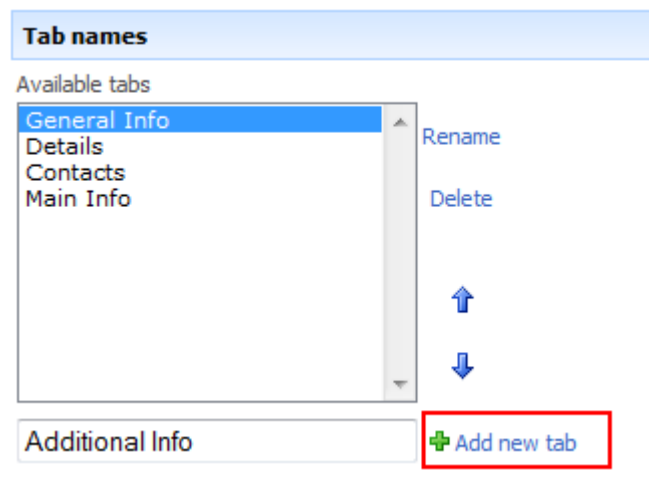

When you switch between tabs, the list of fields within them is displayed on the right. Left column shows fields from other tabs (tabs are in the brackets).

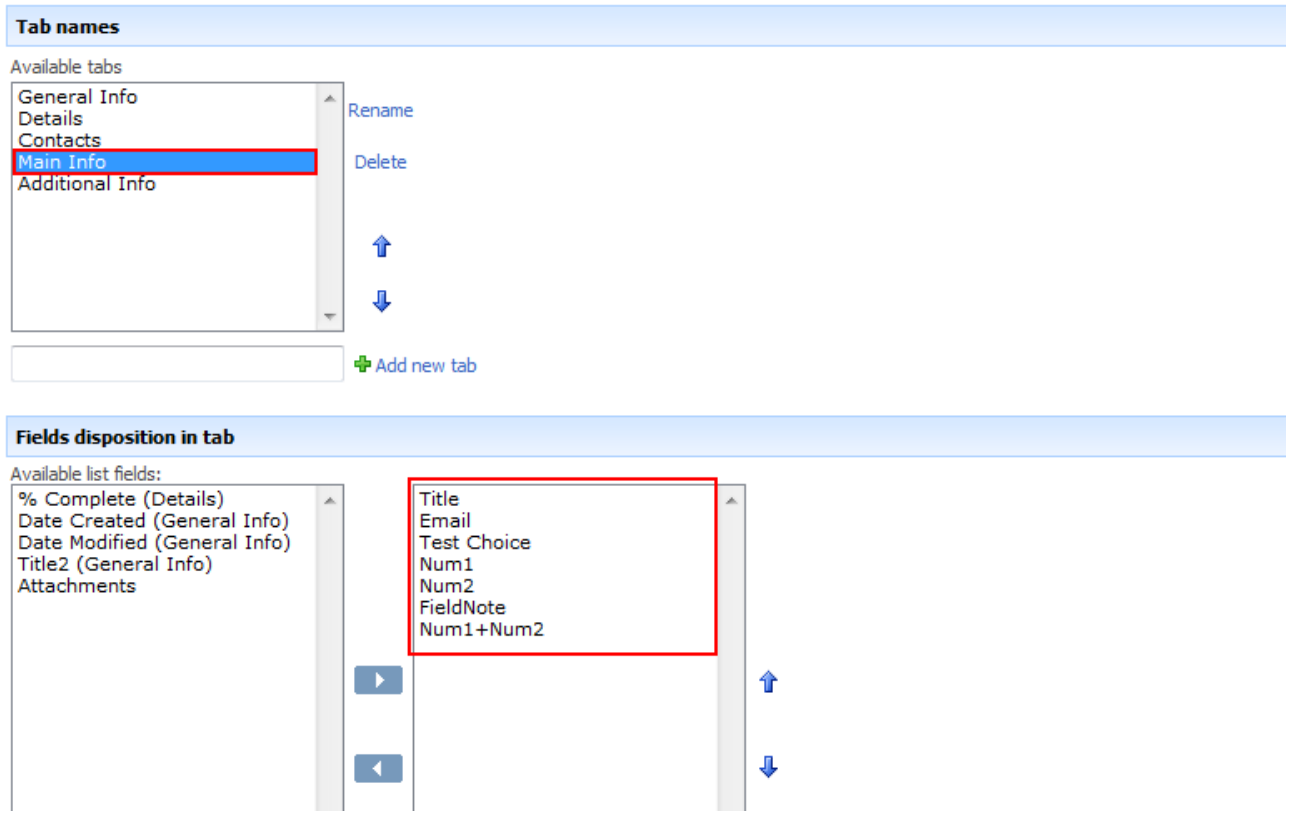

Use vertical and horizontal arrows to define order of tabs and fields within them.

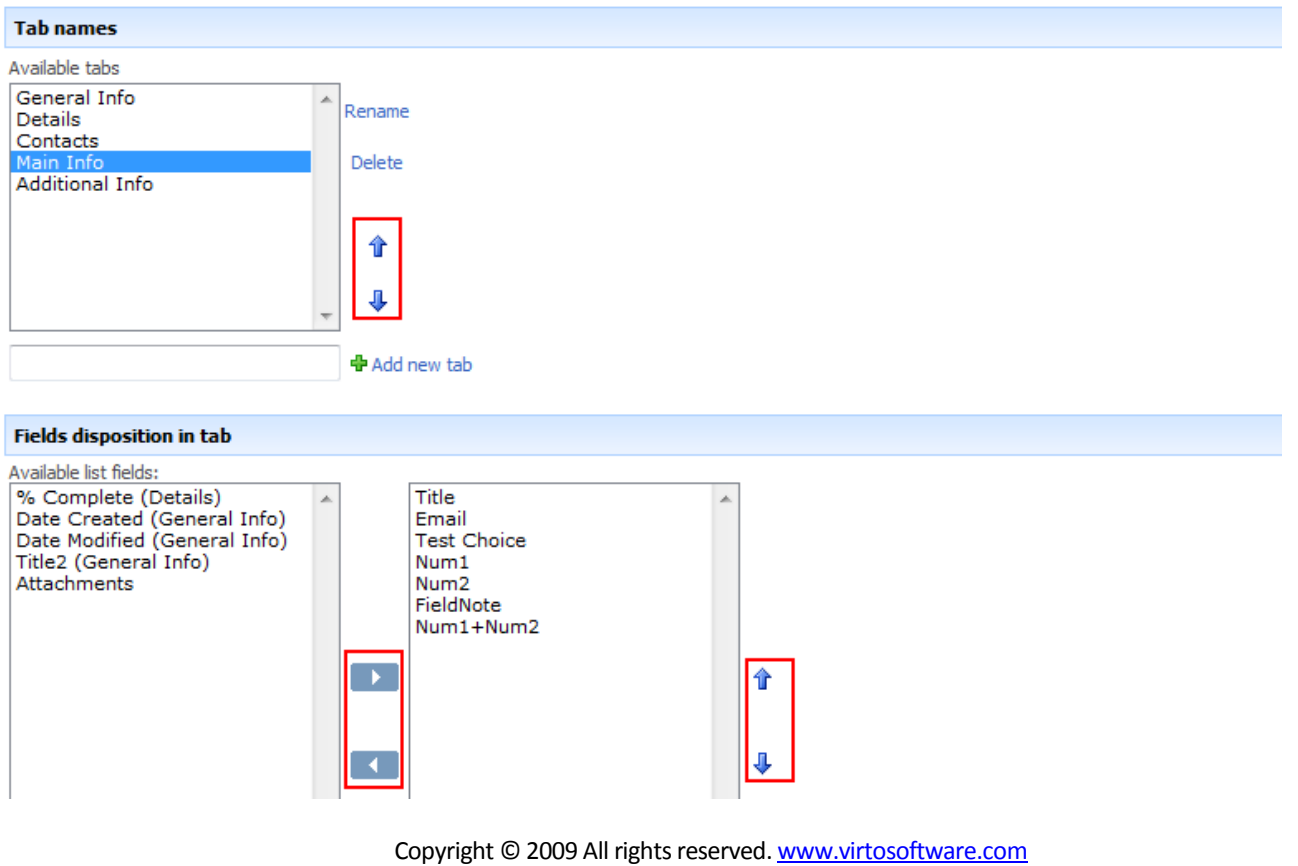

You can use Ctrl key to move multiple fields.

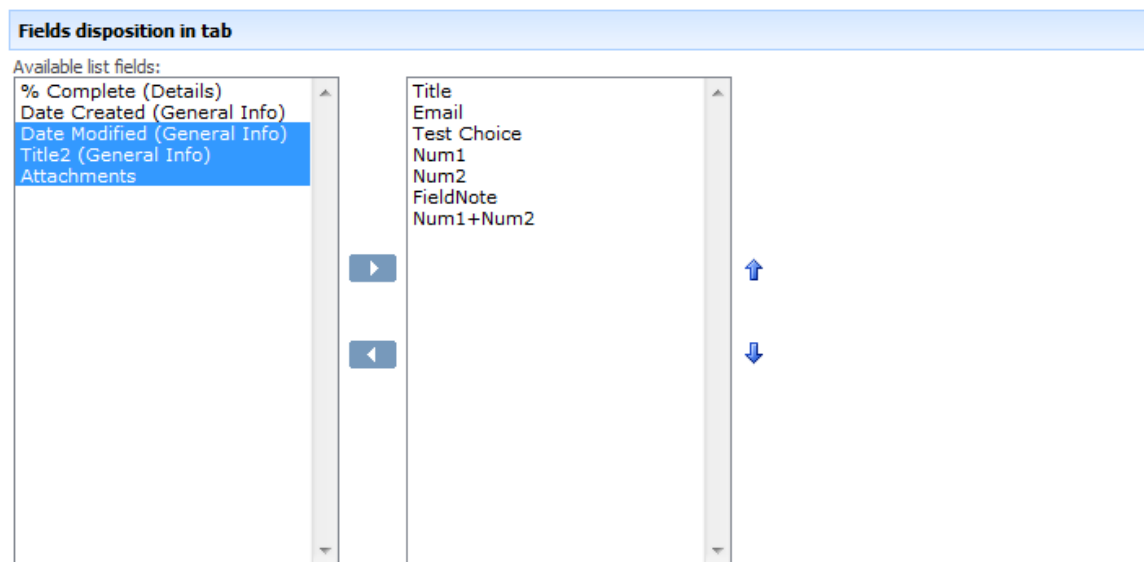

You can use different tab themes, such as "Belltown", "Breeze", "Cardinal", and "Citrus".

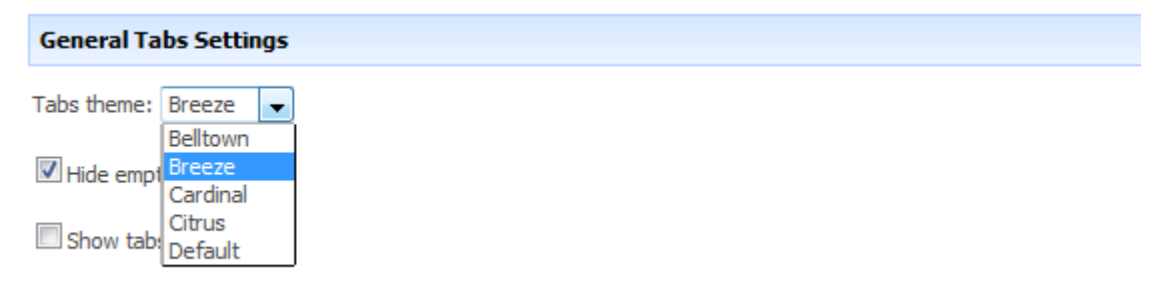

#### **Belltown:**

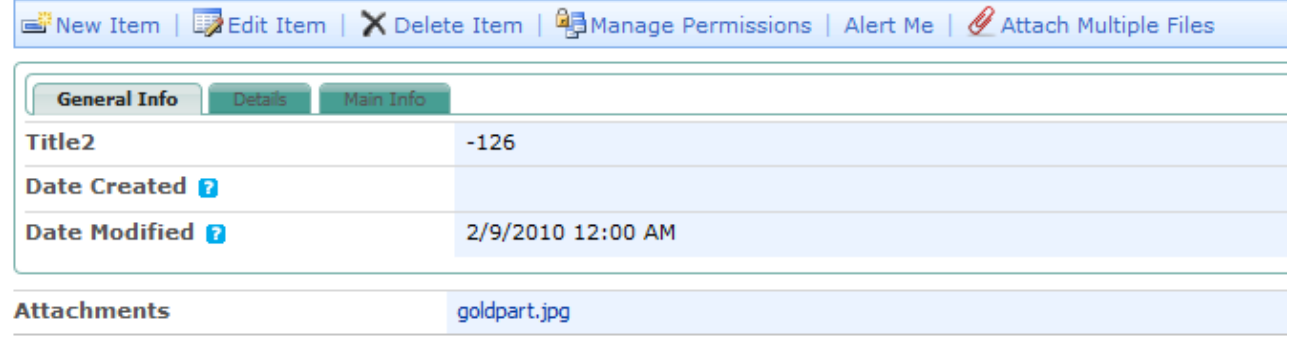

#### **Breeze:**

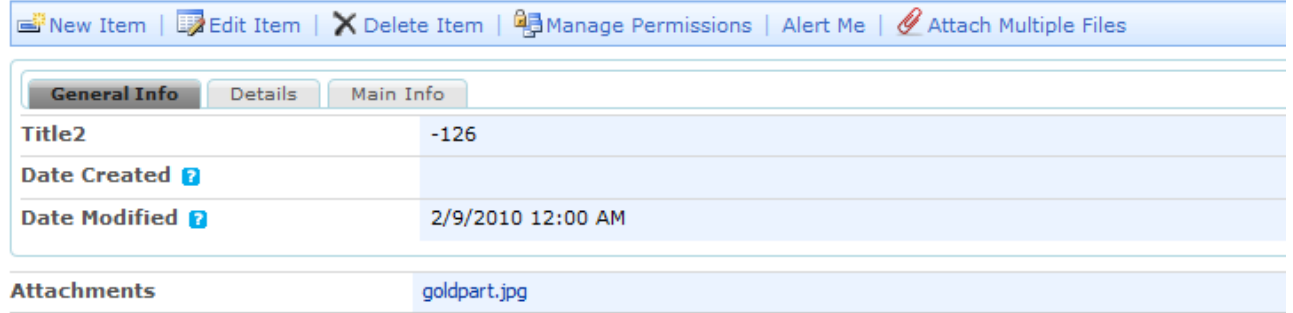

18

#### **Cardinal:**

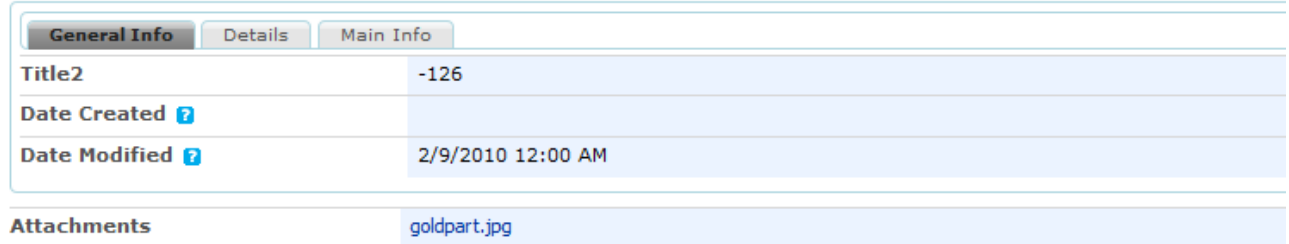

#### **Citrus:**

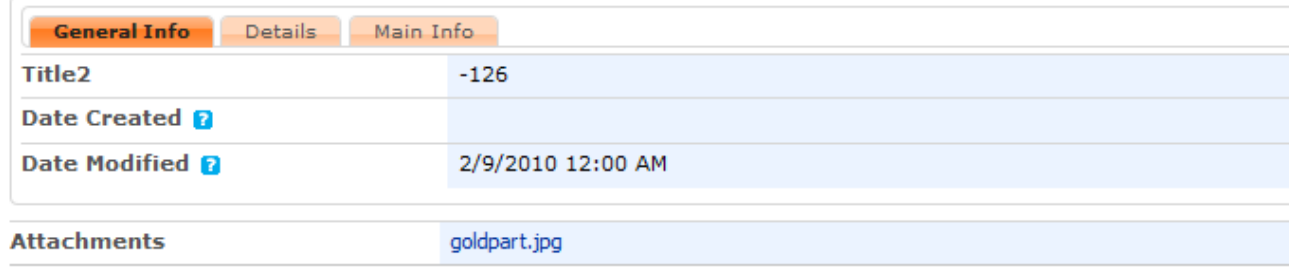

Use checkbox "Hide empty tabs" in case you don't want empty tabs to be shown. Use "Show tabs as blocks" if you want to view list fields divided into several blocks without tabs as shown below.

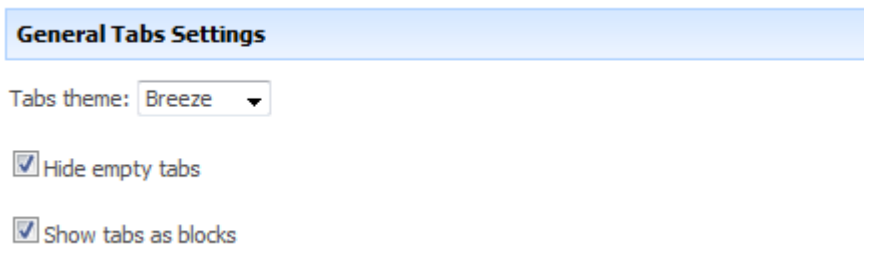

Now when you go to any field settings, you will be able to select required tab where this field will be displayed.

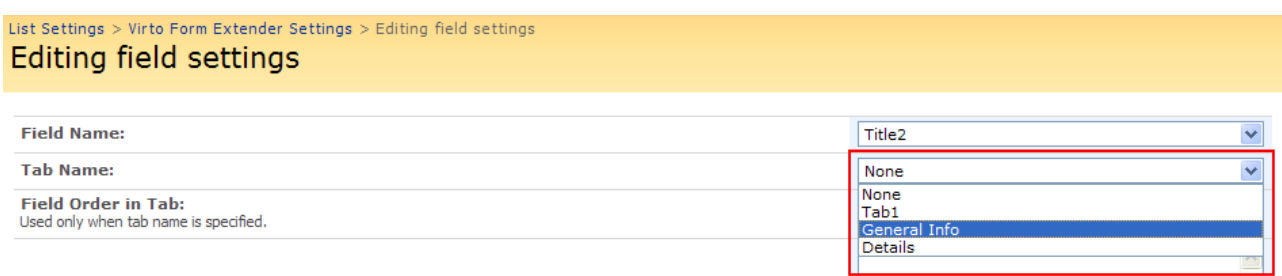

If you select "None", the field will be displayed on top.

Now if you go back the list and try to view it or edit or add new Items, you will see that this field is placed into the selected tab. You can create any amount of such tabs and group fields of your list.

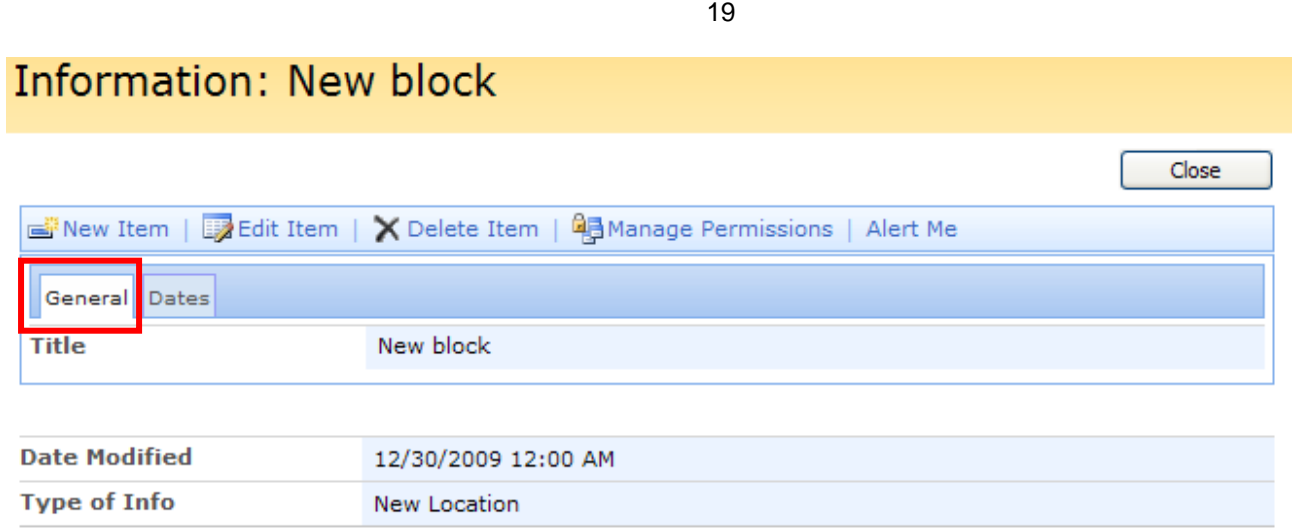

Virto Form Extender allows applying security settings for tabs (permissions for tab). Select required option – "Don't show tab", "Show to all users", "Show tab to selected groups and users",

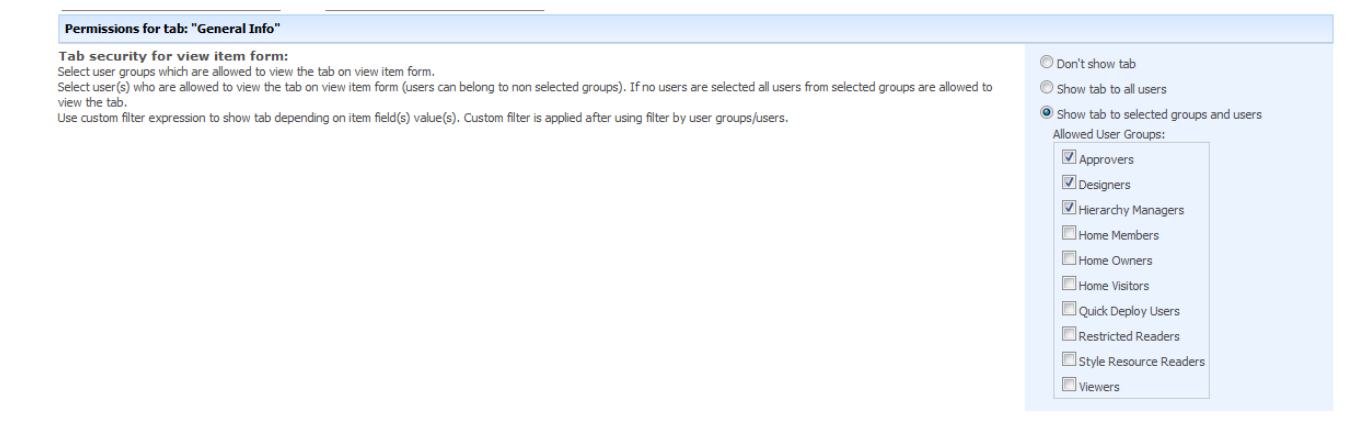

You can enter user initials and check if this user exists, then you can add him as allowed user.

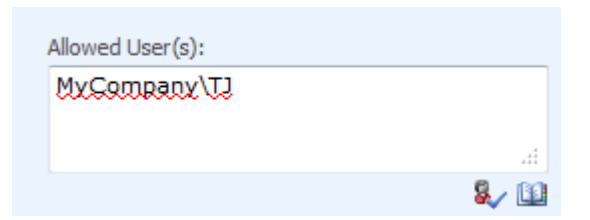

Moreover, you can use custom filter and apply any conditions you want depending on field values.

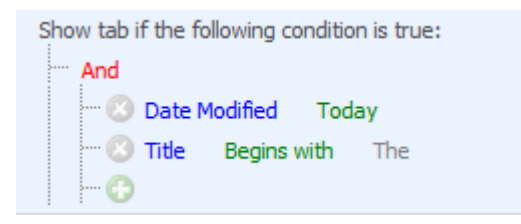

*Note: if permission is set, field value will be not available for not allowed users even in html source (on the server side).* 

#### <span id="page-19-0"></span>**Virto Form Extender Validators Settings**

You can use validators for text fields and define special conditions for fields in the list. Text field validators are used for checking if typed value matches the specified pattern (regular expression). You need to set string regular expression pattern for java-script Regex constructor (new RegExp("yourpattern", "gi")). For more detailed information about regular expressions please visit [RegexLib](http://regexlib.com/) or [Regular Expressions Info.](http://www.regular-expressions.info/)

Go to list settings ("List Form Extender settings" block). You will see list of all existing validators.

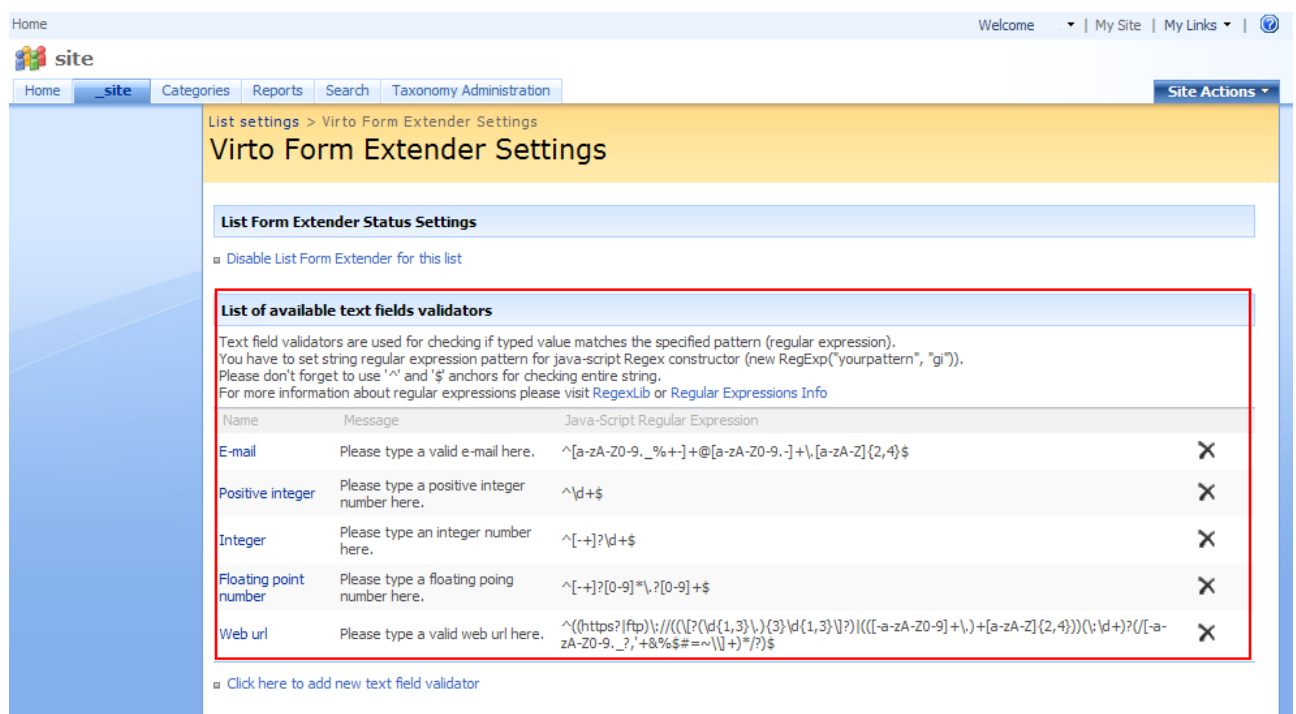

#### To add new validators use "Click here to add new text field validator".

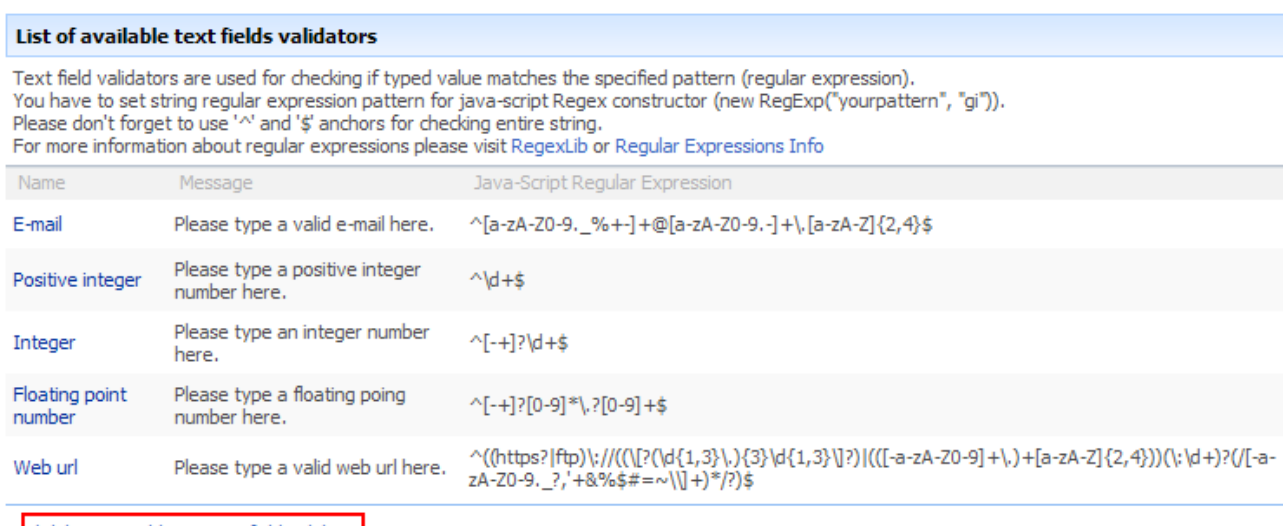

Dick here to add new text field validator

20

Now you should fill out three fields: "Name" (title of validator), "Message" (the text that will be displayed in the field before you fill it out) and "Java script regular expression" (regular expression that defines the format of the field). All the fields are required. Click "Save" when finished.

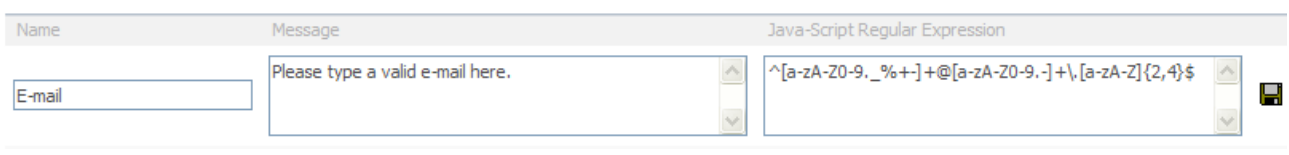

Now when you define settings for text fields of SharePoint list, you can select one of available validators. Click any text field to select a validator for it.

In the "Text type field validator settings" block select required validator from dropdown.

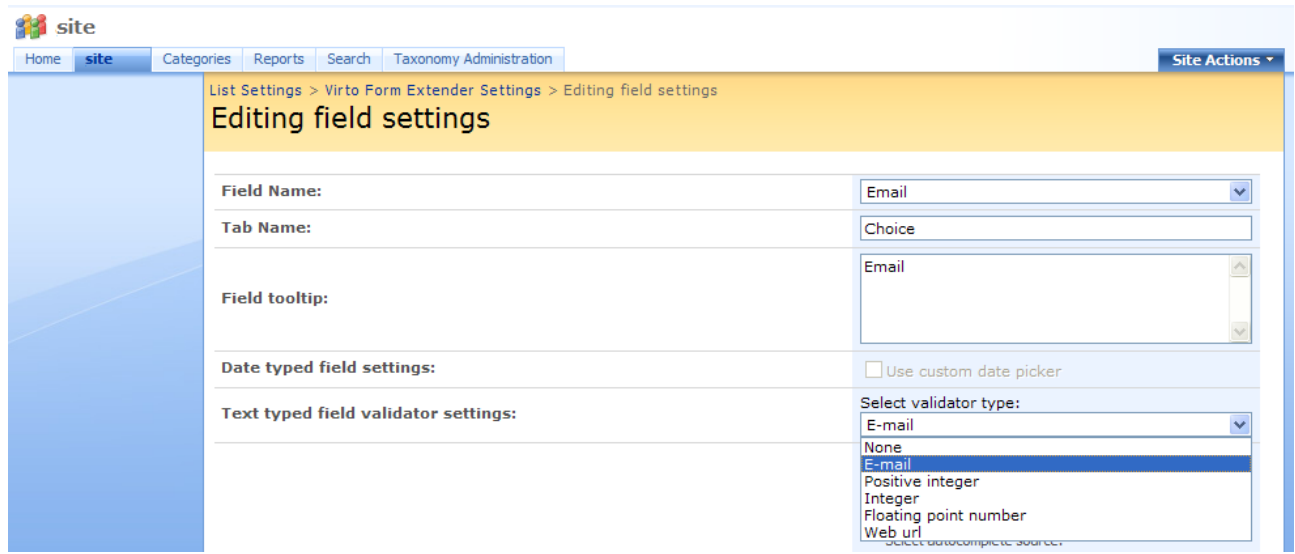

Do not forget to save the settings after validator selection.

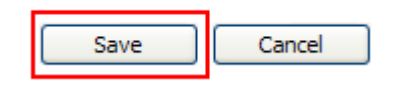

Now if a user fills out this text field in a wrong way, he will see the warning message and the field will be highlighted with red.

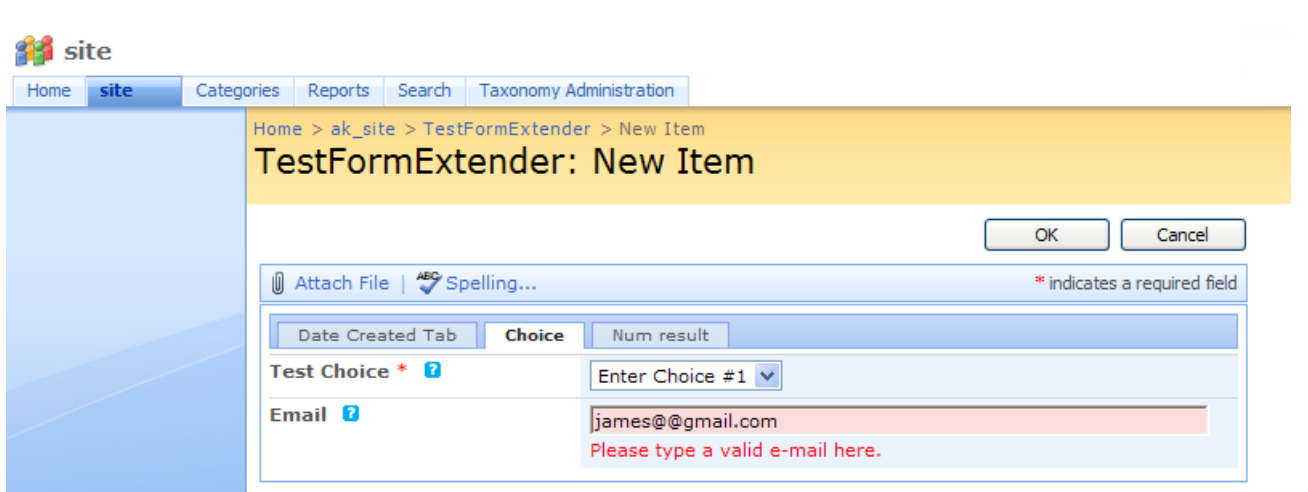

22

If user switches to another tab after he fill out the text field in a wrong way, the system will switch him back to the place where he should enter valid value.

*Note: validation works for text fields that are not required. Empty fields are not validated.*

We recommend using tooltips as hints for fields' format. For example, adjust tooltip for "E-mail" field as described in previous sections. User will see hint before he fills out the field.

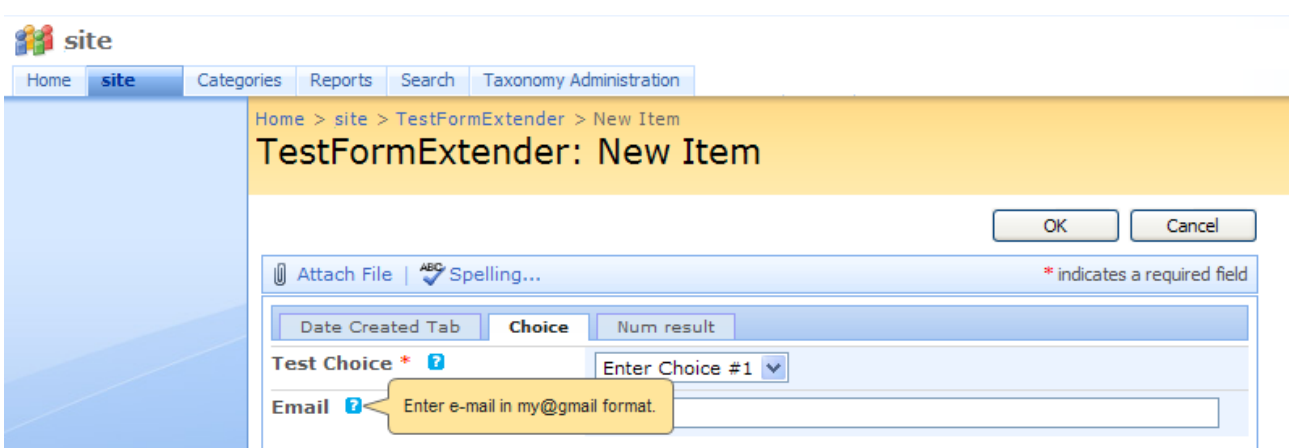

This way you can create any amount of validators and use them for text fields of your SharePoint lists.

### <span id="page-21-0"></span>**Virto Form Extender List Fields Settings**

#### <span id="page-21-1"></span>**Adding Tooltip**

You can add special description to any field within a form – tooltip. This description can be used as a hint for users where required field format is described, for example.

Go to Virto Form Extender Settings of a required list and add new settings.

Enter the text which will be displayed as a field description in the "Field tooltip" block. Click "Save" to save the settings.

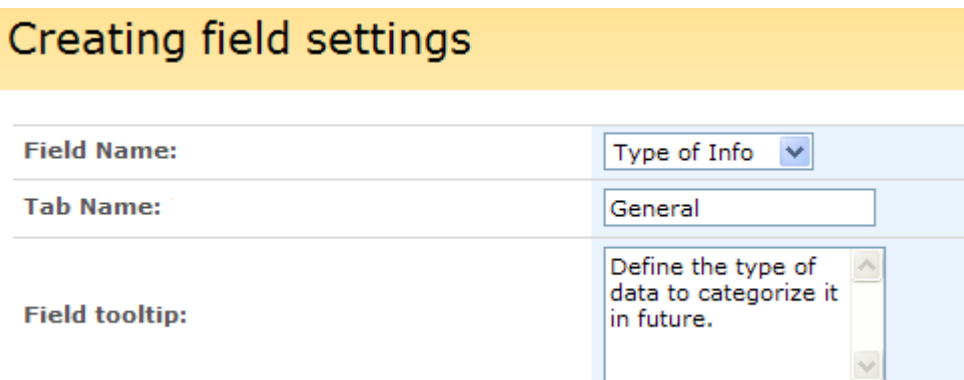

Now users will see the description of this field when they view or edit list or add a new item to it.

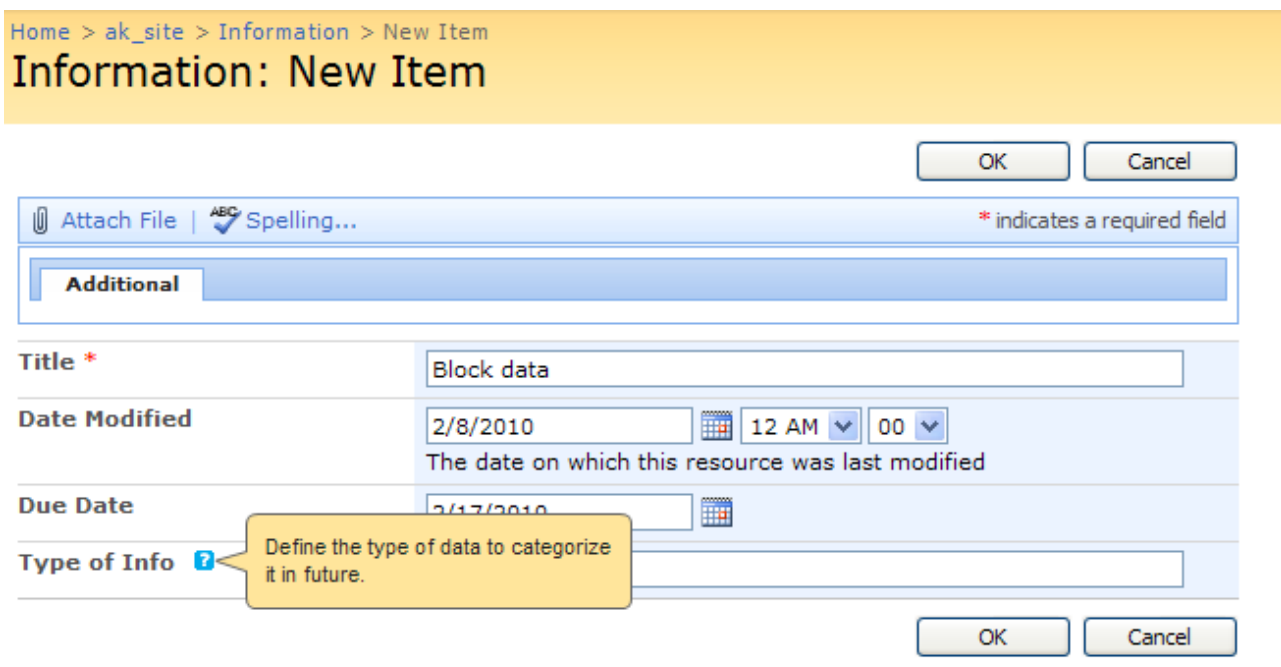

It is also possible to leave an URL in field description. URL should be entered in HTML format. For example, if you want to add a link to your company site, the HTML code should look as follows:

<A *HREF="mycompany.html"*>My Company</A>

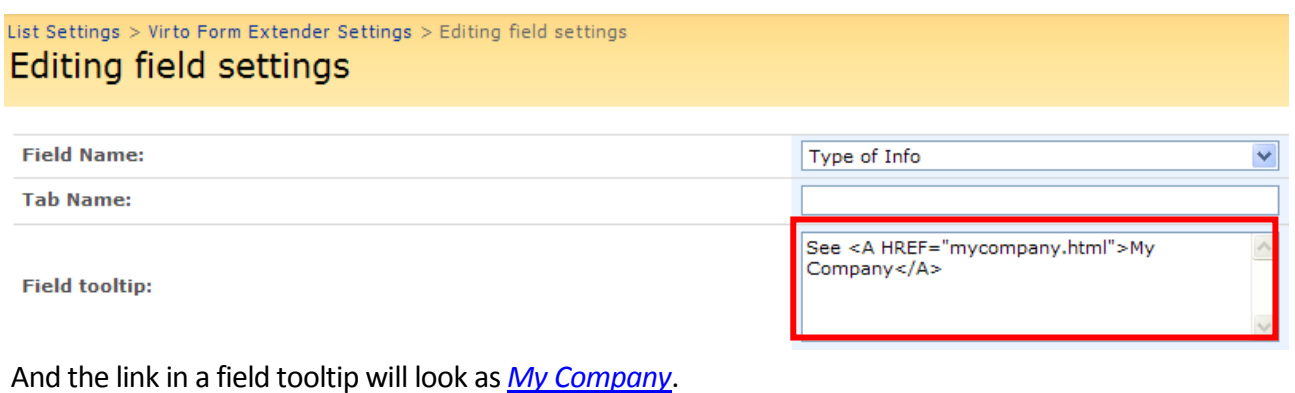

23

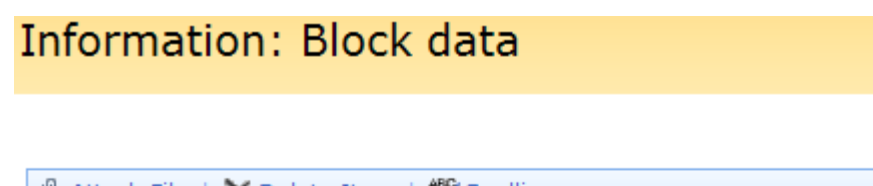

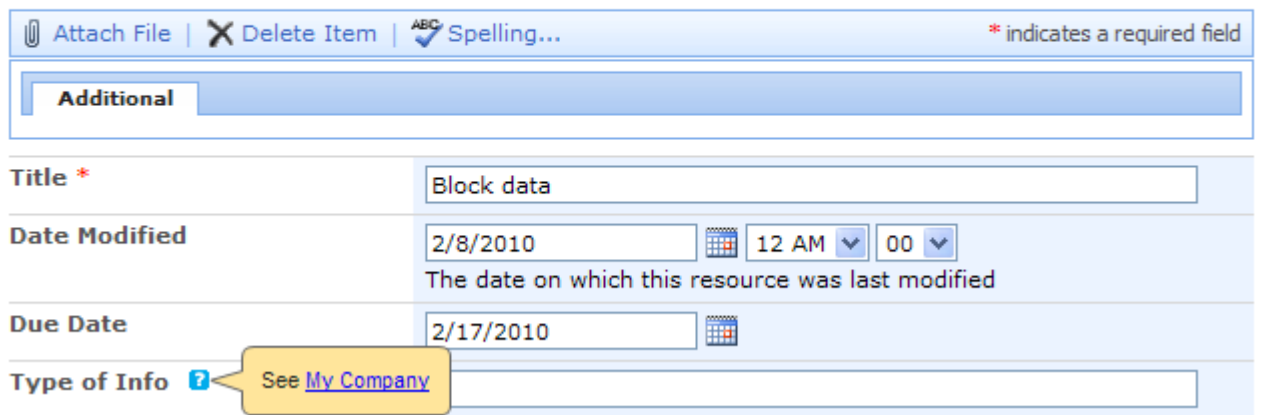

#### <span id="page-23-0"></span>**Custom Date Picker**

You can change date picker for fields of "**Date/Time**" type. Default SharePoint date picker works in Internet Explorer and may not work in other ones. It looks as follows:

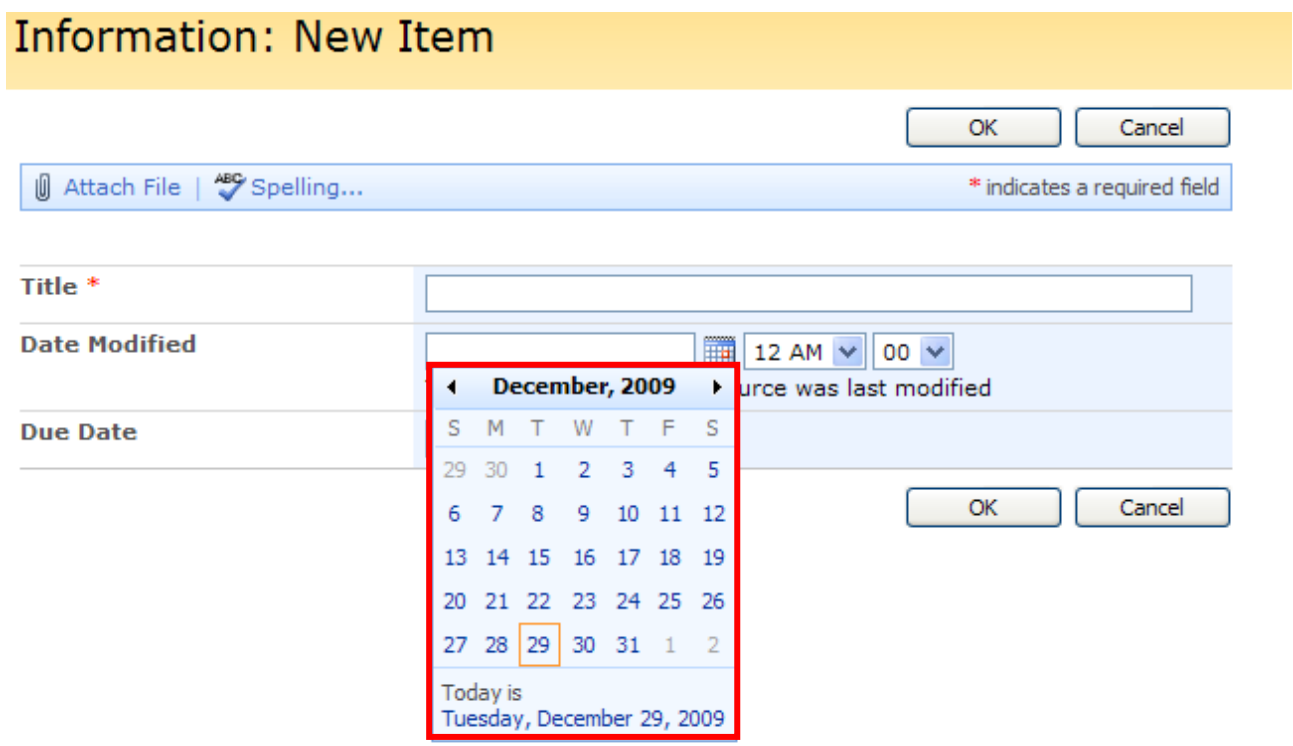

You can change its view for date/time fields in your list, for example, if you need to work in Mozilla Firefox.

Go to Virto Form Extender Settings of a required list and add new settings.

24

Cancel

OK

Check the box "Use custom date picker" opposite "Date typed field settings" note, click "Save".

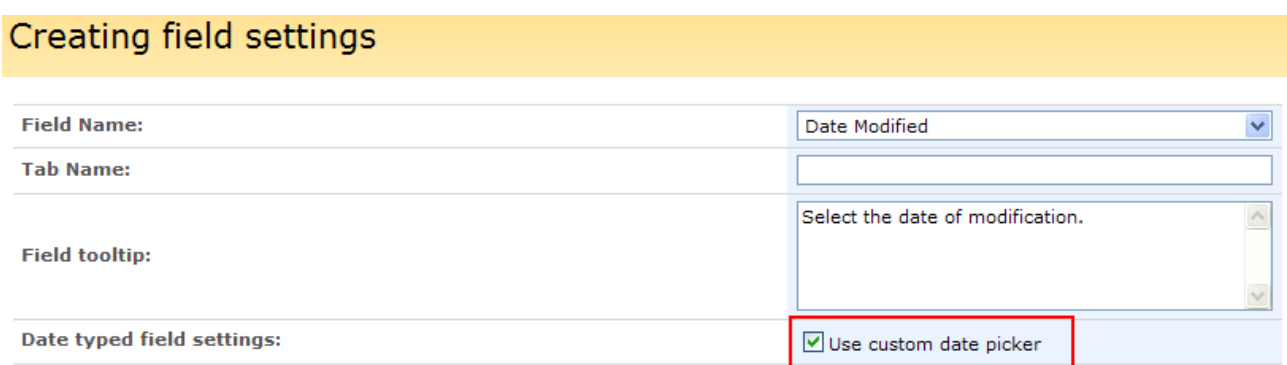

Now when you apply these settings to forms of your SharePoint list, users will see another date picker while working with this field (see the screenshot below).

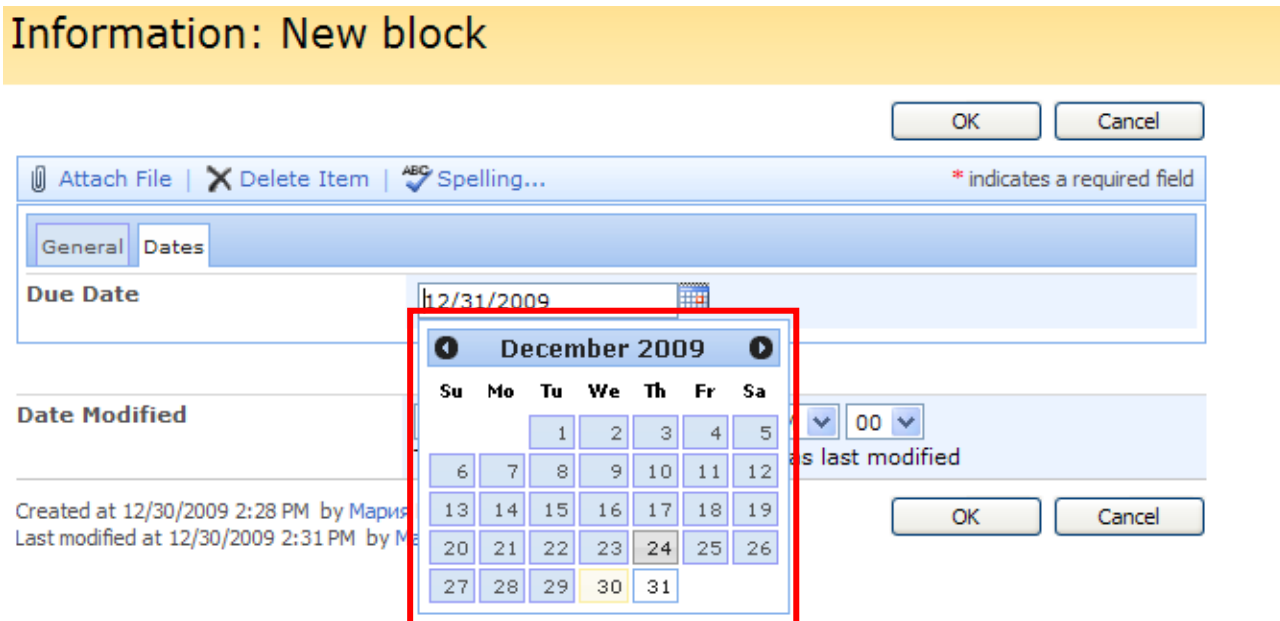

#### <span id="page-24-0"></span>**Autocomplete and Autosuggestion Settings**

You can apply **autocomplete** settings for text fields. If autocomplete mode is enabled for a field, users will start typing the text and will see existing values of the field. They will be able to use these values instead of typing new ones.

Go to Virto Form Extender Settings of a required list and add new settings.

*Note: "don't use autocomplete" box is checked by default.*

Check the box "Use autocomplete". Then you have to decide from which field the values will be taken. If you check the box "Use the same field", the values will be taken from the current field.

Creating field settings

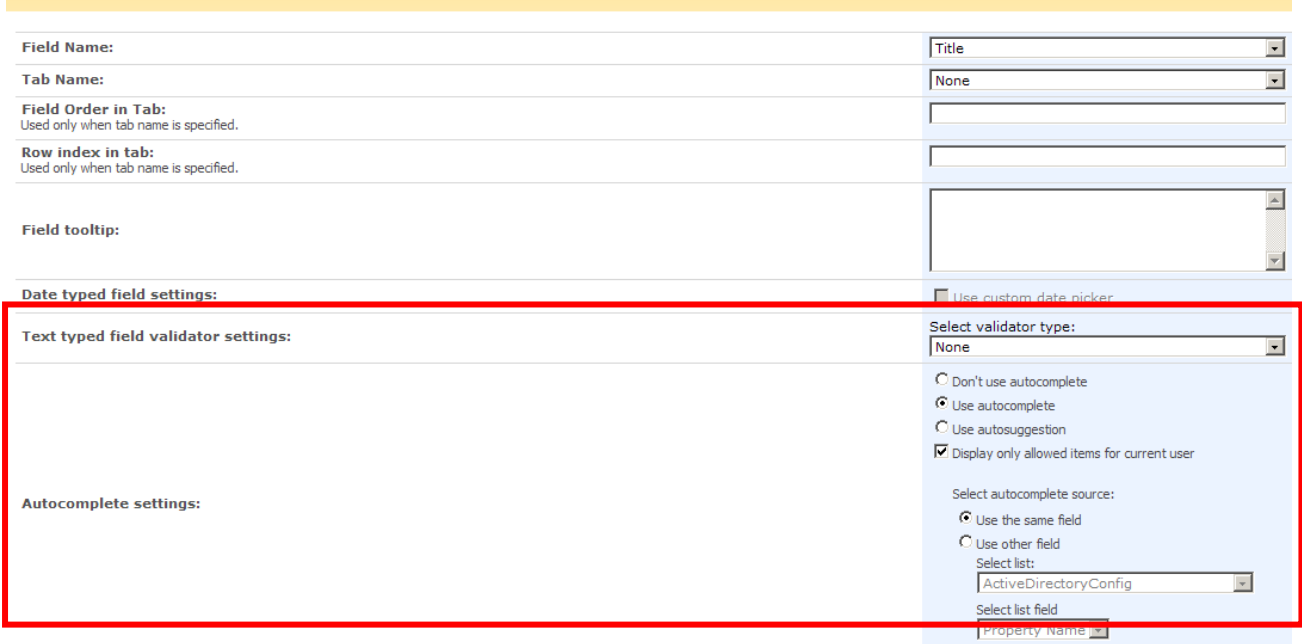

Check the box "**Display only allowed items for current user**" to make fields values visible according to users' access rights.

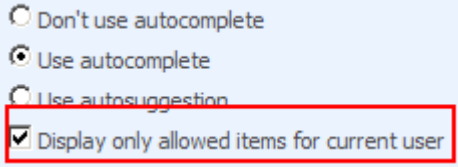

If you check the box "Use other field", you need additionally to select a list and a field from which the values will be taken.

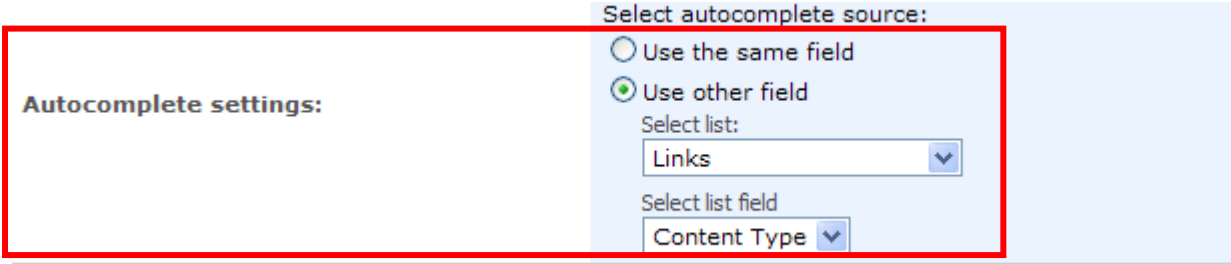

Then click "Save" and apply the settings to your list.

Now users will be able to select existing values to fill out the field.

26

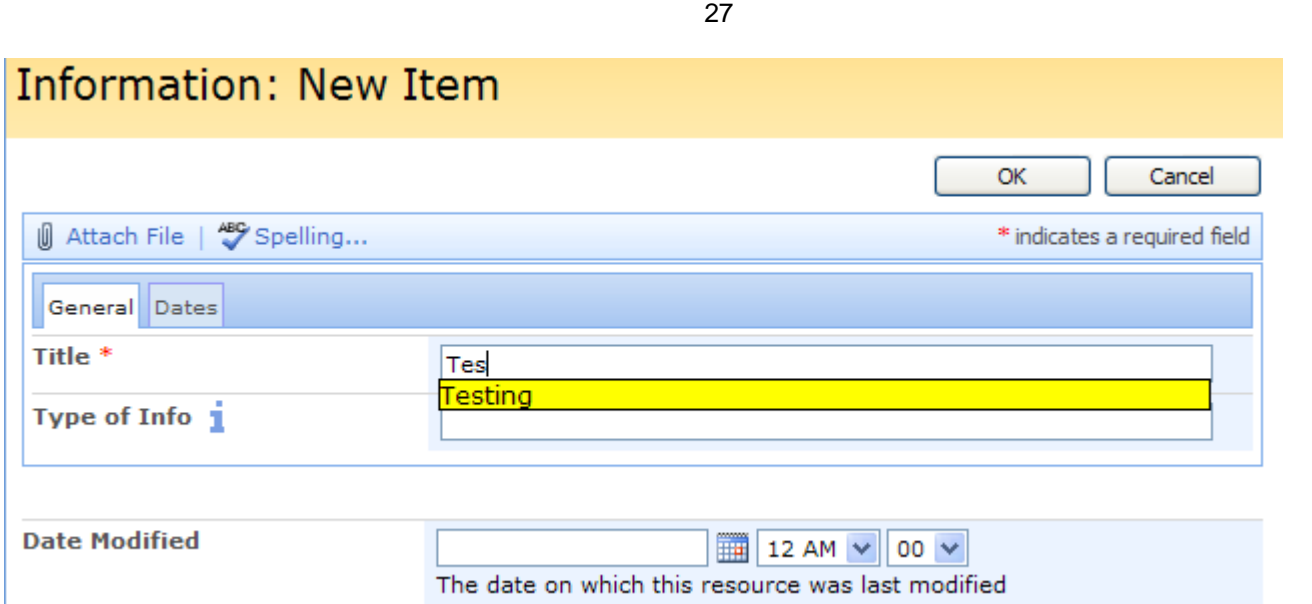

**Autosuggestion** option enables to autocomplete fields when entered text *is contained* in selected field's values.

Check the box "Use autosuggestion" and select a list and a field to take values from as described above. Click "Save".

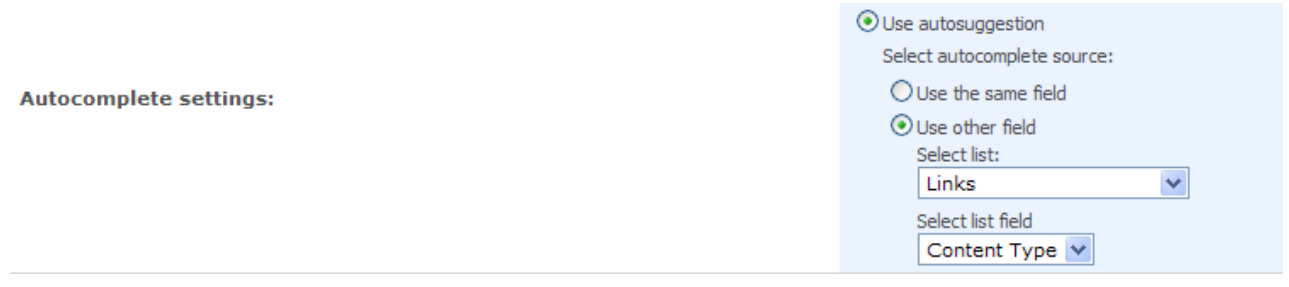

Now when a user fills out a field with a text, the system will show values which contain this text. User will need just to select the required one.

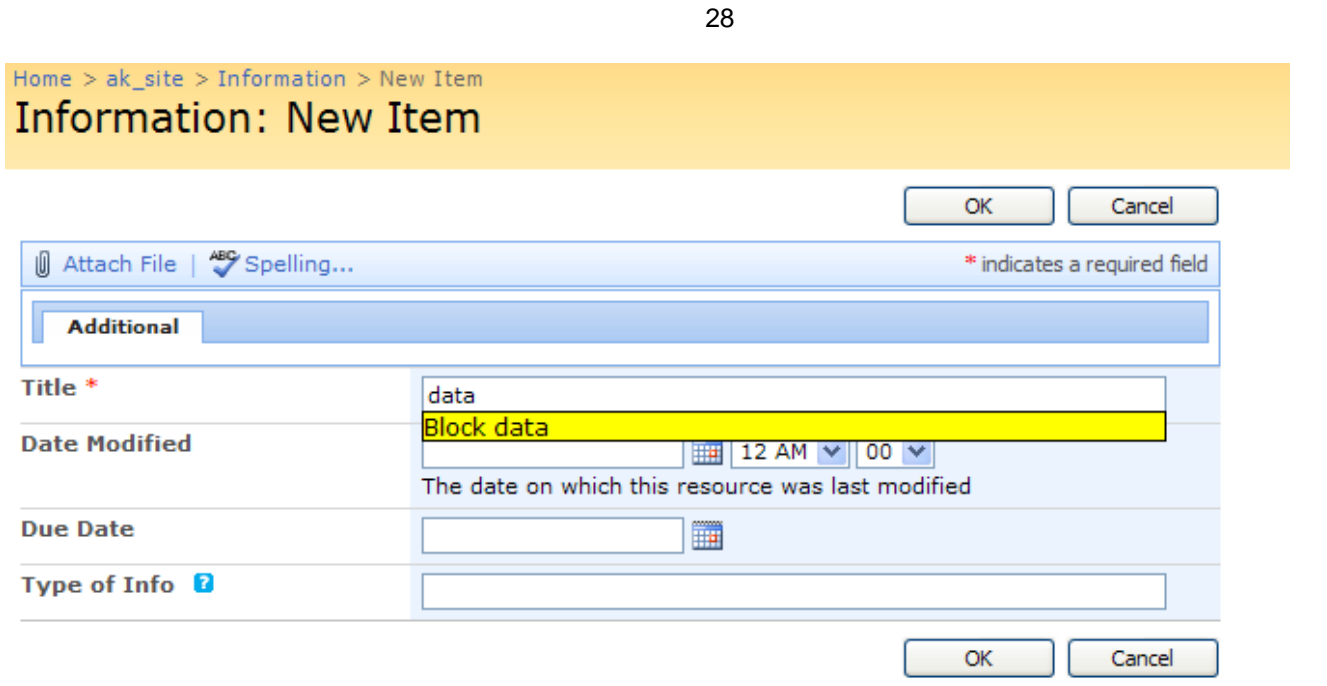

#### <span id="page-27-0"></span>**Fields Alignment Option**

Virto List Form Extender allows users to define border color of fields' cells. Just define required color in hexadecimal format (for example, #FF0000 for red border).

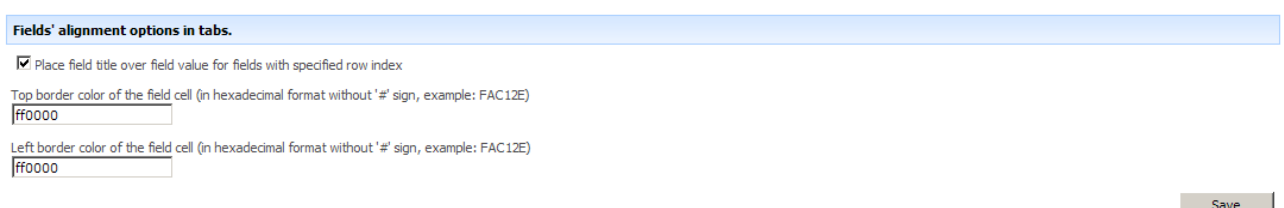

In case you need to display field title over field value (used for fields with specified row index), just check the box "**Place field title over field value for fields with specified row index**". Click "Save" to save the settings.

#### <span id="page-27-1"></span>**Security Settings**

Virto List Form Extender allows you to adjust access to the fields of your list. You can select groups of SharePoint user or a single user who will be able to view a field on an item form (new form, edit form, view form).

Go to Virto Form Extender Settings of a required list and add new settings or edit one of existing settings.

*Note: security settings cannot be applied for required fields.* 

Roll down to "Field security for view (new/edit) form" and select SharePoint groups These users will be able to see this field on a corresponding form of the field.

*Note: "Show to all users" is selected by default.*

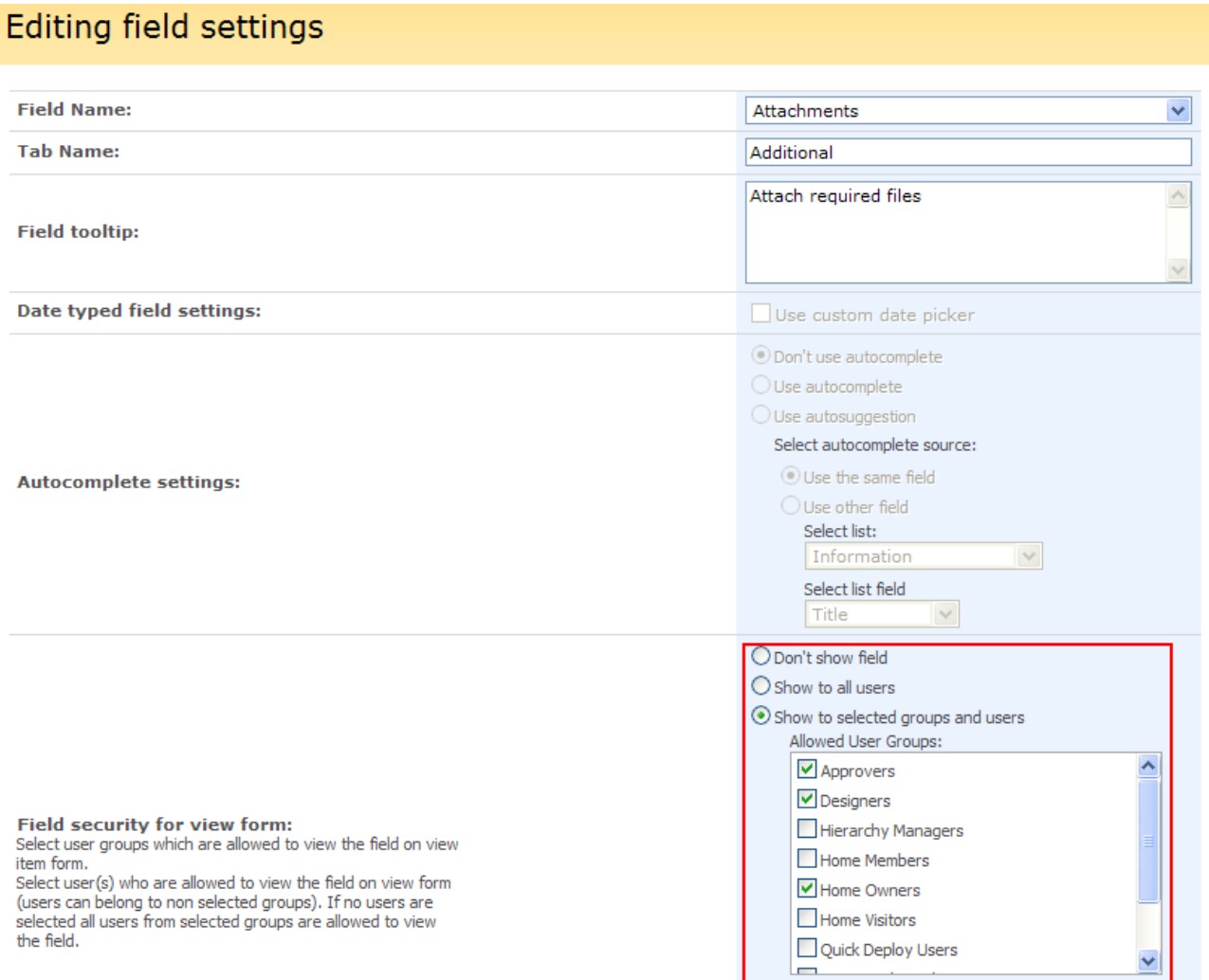

*Note: in case AD security group(s) we added to a SharePoint group, security permissions will cover all uses of this AD security group(s) as well even if these users are not included evidently into the list of SharePoint users.*

To enable view options for a single SharePoint user, enter some letters of his name and click "Check names".

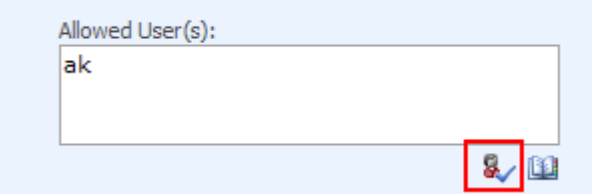

Or use "Browse" button to search a required user on the site.

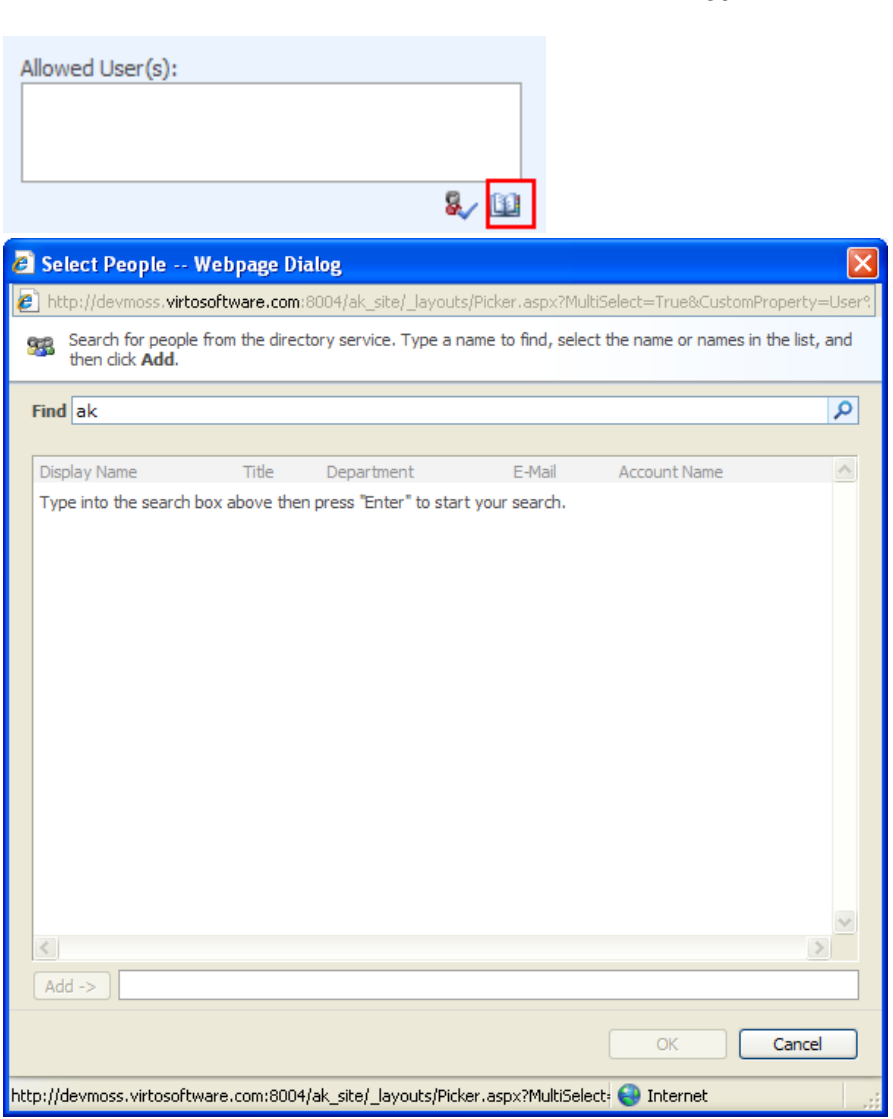

Now only user of selected groups will be able to view the field in a form.

This way you can adjust security settings for each of three field forms: new form, edit form and view form.

30

You can also use custom filter and apply any conditions for field security.

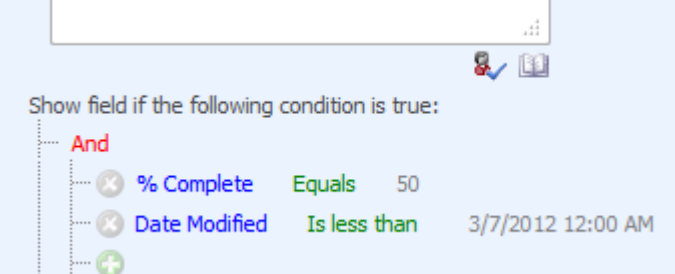

#### <span id="page-29-0"></span>**Calculated Fields**

Virto List Form Extender allows creating automatically calculated fields. This means that you can add fields that will be calculated according to the set formula (define by SharePoint settings).

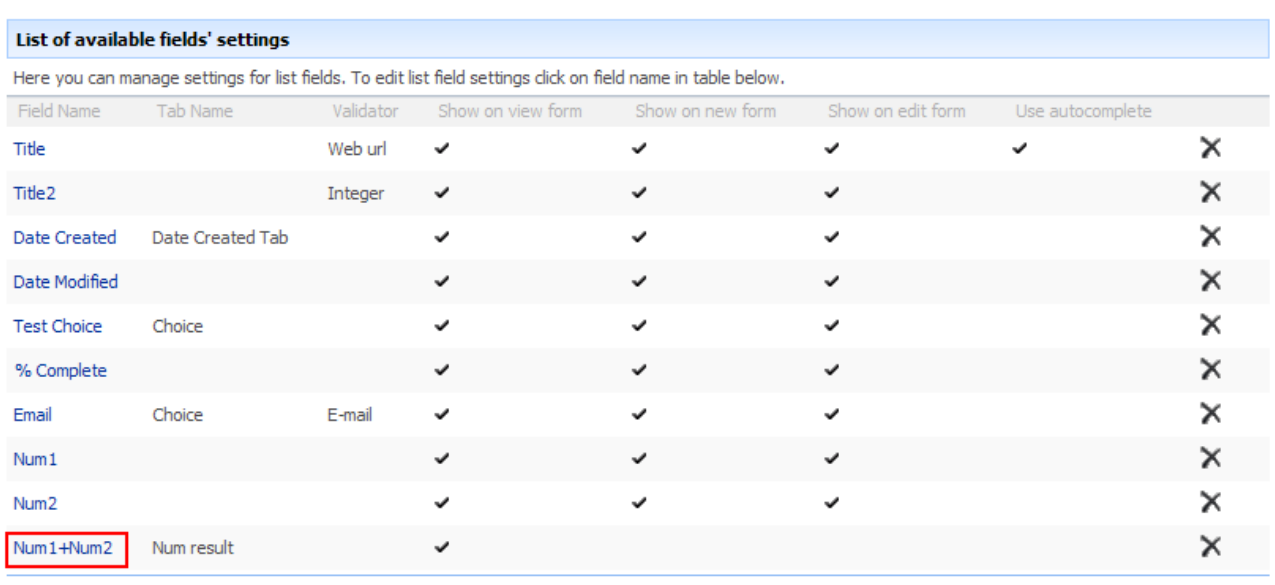

a Click here to add new field settings

Go to list settings and open "Virto SharePoint List Form Extender Settings" block.

Use "Click here to add new field settings".

![](_page_30_Picture_33.jpeg)

Dick here to add new field settings

In the new field settings form select required field with formula, for example, Num 1+Num 2. Fill out other fields and click "Save".

![](_page_31_Picture_50.jpeg)

32

*Note: calculated fields are displayed only in the list view form.*

The values of calculated fields are calculated automatically. There is no need to fill out such fields.

![](_page_31_Picture_51.jpeg)

#### <span id="page-31-0"></span>**Form Rows Alignment**

Virto List Form Extender allows ordering rows in tabs.

![](_page_31_Picture_52.jpeg)

*Note: The section is visible when Virto Form Extender is enabled for the list. When you disable and enable form extender for the list, alignment settings are cleared and you have to set them again.*

Row index is shown in "Row Index In Tab".

![](_page_32_Picture_87.jpeg)

Aligning rows next to other ones **works only in tabs**. First you have to order your rows in tabs. Let's consider "Main Info" tab on picture above. As you can see, the order of rows in the tab is the following: "Title", "Email", "Test Choice", "Num1", "Num 2", "Field Note", "Num1+Num2". The tab where rows are not aligned looks like on the picture below.

![](_page_32_Picture_88.jpeg)

In case you need to move some rows, have to set value for "Row Index In Tab" property in field settings. All rows in the tab has initial indexes: "Title" - 1, "Email" - 2, "Test Choice" - 3, "Num1" - 4, "Num 2" - 5, "Field Note" - 6, "Num1+Num2" – 7. You have to set those indexes for "Row Index In Tab" property. Let's consider moving "Title" row next to "Email" row.

#### **Rules of rows moving**:

1) **Always move rows down**. If you want to place "Email" field after "Title" field you have to set "Order In Tab" for "Title" field greater than for "Email" field and move "Email" field down.

- 2) **Destination row "Email" must be visible on all forms and for all users**. So you can not add fields next to countable/computable fields because c/c fields are visible on view item form only. Source row "Title" can be hidden on some forms and/or for some users.
- 3) **Destination row "Email" must have empty value in "Row Index In Tab" field**.
- 4) **Remember that every time you change "Order in Tab" property of the field you have to rearrange "Row Index in Tab" properties of the fields**.

Now click "Title" field and set value 2 to "Row Index In Tab" property. Then click "Save".

![](_page_33_Picture_64.jpeg)

#### Now you can see specified row index in list of fields' settings.

![](_page_33_Picture_65.jpeg)

#### Now the form looks as follows.

![](_page_34_Picture_49.jpeg)

You can see that field "Title" moved next to field "Email". Pay attention to blue and red cell borders. You can set color of those borders on settings page. If you don't set any color, default color will be used. Now look at the rounded rectangle at the right top corner. You see that title input field has been cropped. This is caused by rather low screen resolution. You can choose alternative option of field label alignment. Select option "Place field title over field value for fields with specified row index" on settings page and field labels will be placed over field values as follows.

![](_page_34_Picture_50.jpeg)

Now we need to move fields "Num 1" and "Num 2" next to "FieldNote" field. Go to settings of the fields and set "Row Index In Tab" to 6, because "FieldNote" field has index 6.

![](_page_35_Picture_32.jpeg)

### Now the form looks as follows.

![](_page_35_Picture_33.jpeg)

This is how you can change row indexes in tab and modify form view.

You can also adjust width of column label and column values in the list. This option is used **only when row index in tab is specified**. The width is defined in pixels. Go to list settings and define width for required fields (label and value). Click "Save" to save the settings.

36

![](_page_36_Picture_91.jpeg)

This way you can change the outlook of list forms. For example, if you need to have "Test choice" and "E-mail" fields standing in a straight column.

![](_page_36_Picture_92.jpeg)

### <span id="page-36-0"></span>**Dynamic Field Visibility**

Virto Form Extender starting from 4.0 version, supports dynamic fields visibility for new/edit forms. This means that you can easily adjust new and edit form for a list and organize fields' visibility (client interactive) depending on other fields' values. The dependences are built with help of logic conditions.

These settings are defined in "Client side field visibility filter" in list fields settings with And/Or conditions for the fields the following types:

- Single line of text;
- Choice;
- Number;
- Currency;
- Date/Time;
- Yes/No Checkbox;
- Hyperlink or Picture.

![](_page_37_Picture_105.jpeg)

When a user fills out a new or edit form, fields are shown depending on defined value of first and/or further fields. Below is a use case of dynamic field visibility adjusted with Virto Form Extender.

### <span id="page-37-0"></span>**Customize Service Center Helpdesk List**

#### **Case**

We use a SharePoint list to store help desk support requests. All SharePoint users have the ability to open this list and add their support request as a new item.

We have four device brands:

- Philips
- Panasonic
- Bosch
- **•** Electrolux
- $\bullet$

Three types of device:

- TV
- Audio system
- Washing machine

### **Task**

When a user tries to add a new item (request) to the list, the new form should display different fields for filling out.

#### **Solution**

The SharePoint list used for adding clients'' requests has fields as follows (list settings page):

![](_page_38_Picture_62.jpeg)

□ Create column

**College** 

Add from existing site columns

■ Column ordering

■ Indexed columns

Go to List Settings-> Virto Form Extender List Fields Settings and add field settings.

![](_page_38_Figure_6.jpeg)

The list of available field settings (as a result) looks like below.

List settings > Virto Form Extender List Fields Settings

## Virto Form Extender List Fields Settings

#### List of available fields' settings

![](_page_39_Picture_82.jpeg)

![](_page_39_Picture_83.jpeg)

D Click here to add new field settings

Let us see fields' visibility settings for all fields in details.

1) We need to display device type field only after user selects device brand. Fields visibility filter for Device Type field: **Show field on client side if "Device brand" is not null**.

![](_page_39_Picture_84.jpeg)

This means that if a value for device brand is selected, "Device Type" field will appear in the new form. The add new form look like is follows if device brand is not defined.

#### Service Center HelpDesk List: New Item  $OK$ Cancel Attach File | 49 Spelling... \* indicates a required field Your Name<sup>\*</sup> Paul Adams Device brand \* © Philips Panasonic **Bosch** C Elecrolux  $\mathsf{OK}% _{\mathsf{CL}}^{\mathsf{CL}}(\mathcal{M}_{0})$ Cancel

And now if we choose a brand, device type field appears.

Copyright © 2009 All rights reserved[. www.virtosoftware.com](http://www.virtosoftware.com/)

40

![](_page_40_Picture_41.jpeg)

### 2) We need to display screen size only for TV. Fields visibility filter for Screen Size field: **Show field on client side if "Device brand" is not null AND "Device Type" Equals TV**.

![](_page_40_Picture_42.jpeg)

This means that if device brand is chosen and selected device type is TV, Screen Size field will appear in the form.

## Service Center HelpDesk List: New Item

![](_page_40_Picture_43.jpeg)

And if another device type is chosen, for instance, Audio System, "Screen size" field does not appear on the form.

41

![](_page_41_Picture_40.jpeg)

![](_page_41_Picture_41.jpeg)

3) We need to display power for all types of devices. Fields visibility filter for Power field: **Show field on client side if "Device brand" is not null AND "Device Type" is not null**.

![](_page_41_Picture_42.jpeg)

This means that if device brand and type are chosen, Power field will appear in the form.

![](_page_41_Picture_43.jpeg)

And if any other device type and brand type are chosen, "Power" field appears in the form too.

## Service Center HelpDesk List: New Item

![](_page_42_Picture_66.jpeg)

4) Number of speakers should be shown only for audio systems. Fields visibility filter for Number of Speakers field: **Show field on client side if "Device brand" is not null AND "Device Type" Equals Audio System**.

![](_page_42_Picture_67.jpeg)

This means that if device brand is chosen and selected device type is Audio system, Number of Speakers field will appear in the form.

## Service Center HelpDesk List: New Item

![](_page_42_Picture_68.jpeg)

5) Loading type should be shown only for Bosch and Electrolux washing machines. Fields visibility filter for Loading Type field: **Show field on client side if "Device brand" is any of Bosch/Electrolux AND "Device Type" equals Washing Machine**.

![](_page_43_Picture_62.jpeg)

This means that if device brand is Electrolux or Bosch, and selected device type is Audio system, Loading type field will appear in the form.

## Service Center HelpDesk List: New Item

![](_page_43_Picture_63.jpeg)

6) We need to display Spin-dry speed field only for Bosch and Electrolux washing machines. Fields visibility filter for Spin-dry speed field: **Show field on client side if "Device brand" is any of Bosch/Electrolux AND "Device Type" Equals Washing Machine**.

![](_page_43_Picture_5.jpeg)

This means that if device brand Bosch or Electrolux and selected device type is washing machine, Spindry spin field will appear in the form.

![](_page_44_Picture_47.jpeg)

7) Finally Full description field should be shown after a user entered name and defined device brand. Fields visibility filter for Full description field: **Show field on client side if "Your Name" is not null AND "Device Brand" is not null**.

![](_page_44_Picture_48.jpeg)

This means that if name field is filled out and device brand is selected, Issue description field will appear in the form.

![](_page_44_Picture_49.jpeg)

As a result a SharePoint list if filled out with help of dynamic field visibility.

![](_page_45_Picture_68.jpeg)

 $\boxed{\circ}$  Advanced Search

View: All Items

Site Actions  $\star$ 

 $\sim$   $\sim$ 

Г

#### **Signal** site Home site Categories Reports Search Taxonomy Administration Home > Service Center HelpDesk List  $\overline{\phantom{a}}$ Service Center HelpDesk List View All Site Content New - Actions - Settings -Pictures · MS Presentation

 $\bullet$  Cars  $\bullet$  Cars2

**Documents** 

· Workbooks

![](_page_45_Picture_69.jpeg)

## <span id="page-46-0"></span>**Version Release History**

![](_page_46_Picture_192.jpeg)

47